### **Предупреждение Федеральной комиссии связи США (FCC)**

Это устройство соответствует Разделу 15 Правил FCC. Его функционирование отвечает таким двум условиям:

- Это устройство не должно оказывать никакого отрицательного влияния.

- Это устройство должен реагировать на любое влияние, в том числе такое, что может привести к нежелательному функционированию

Примечание: Это устройство было испытано согласно ограничениям для цифровых устройств класса В соответственно Разделу 15 Правил FCC. Эти ограничения направленные на защиту от вредного влияния при бытовом использовании. Это устройство генерирует, использует и может излучать колебание высокой частоты. В случае установления и использования не в соответствии с этой инструкцией, это устройство может послужить причиной нежелательные помех для радиосвязи. Однако, полное отсутствие помех в определенных случаях не может гарантироваться. Если это устройство служит причиной отрицательный влияния на радио или телевизионный прием, который проявляется во время включения и выключение устройства, пользователь должен попробовать изменить это влияние одним из ниже приведенных ñïîñîáîâ:

- Изменить направленность или местонахождение приемочной антенны.
- Увеличить расстояние между устройством и приемником.
- Подсоединить устройство к такой розетке или сети, в которую не подключен приемник.
- Обратиться за помошью к продавцу или квалифицированному радиоинженеру.

Для соответствия требованиям класса В в части подраздела в Разделе 15 Правил FCC необходимо использовать экранированный кабель.

Не вносите никаких изменений в конструкцию устройства, если это не предусмотрено инструкцией. В случае внесения таких изменений, от Вас могут потребовать прекращение работы устройства.

## **ПРОЧТИТЕ ЭТО В ПЕРВУЮ ОЧЕРЕДЬ**

#### **Информация о торговых марках**

- Microsoft® та Windows® являются торговыми марками Microsoft Corporation, зарегистрированными в США.
- Pentium® является зарегистрированной торговой маркой Intel Corporation.
- Macintosh является торговой маркой Apple Computer, Inc.
- SD<sup>™</sup> является торговой маркой.
- Photo Explorer и Photo Express являются торговыми марками.
- Другие названия и продукты могут быть торговыми марками или зарегистрированными торговыми марками своих собственников.

### **Информация о продукте**

- Дизайн продукта и его характеристики могут быть изменены без сообщения. Это включает технические характеристики продукта, программное обеспечение, программные драйверы и Инструкцию пользователя. Эта Инструкция пользователя является общим справочником относительно продукта.

### **СЛУЖБА ПОДДЕРЖКИ ПОЛЬЗОВАТЕЛЕЙ (на территории СНГ)**

Если в этой Инструкции у Вас возникнут вопросы, ответа на которые Вы не знаете, пожалуйста, свяжитесь со Службой поддержки **DON-3ORATANAÑ** 

- через сайт http://www.ufo.ua
- по электронному адресу info $@$ ufo.ua
- по телефону 8-800-501-64-30 (по Украине с городских номеров звонки бесплатные).

## **ИНСТРУКЦИИ ПО БЕЗОПАСНОТИ**

Прочтите с пониманием все Предупреждения и Осторожно перед использованием этого продукта.

### **ПРЕДУПРЕЖДЕНИЯ**

Если инородные объекты или вода попали в фотоаппарат, выключите его и выньте аккумуляторы.

Дальнейшее использование в этом состоянии может вызвать возагорание или поражение электричиским током. Проконсультируйтесь у продавца.

Если фотоаппарат упал или корпус получил повреждение, выключите его и выньте аккумуляторы.

Дальнейшее использование в этом состоянии может вызвать возагорание или поражение электричиским током. Проконсультируйтесь у продавца.

Не разбирайте, не изменяйте конструкцию и не старайтесь самостоятельно починить фотоаппарат.

Это может вызвать возагорание или поражение электричиским током. О ремонте спрашивайте продавца.

#### Используйте сетевой адаптер только с напряжением электропитания согласно указанному на маркировке.

Использование с любым другим напряжением электропитания может вызвать возагорание или поражение током.

#### Не используйте фотоаппарат возле воды.

Это может вызвать возагорание или поражение током. Пользуйтесь соответствующими футлярами/сумками, когда идет дождь, снег или Вы находитесь на пляже.

#### Не размещайте фотоаппарат на наклонной или неустойчивой поверхности. Это может привести к падению/повреждению фотоаппарата.

#### Держите аккумуляторы подальше от детей.

Попадание аккумулятора внутрь может вызвать отравление. Если аккумулятор был случайно проглочен, немедленно обратитесь к врачу.

#### Не используйте фотоаппарат во время ходьбы или за рулем автомобиля или мотоцикла.

Это может привести к падению или аварии.

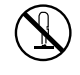

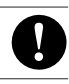

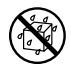

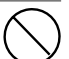

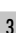

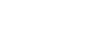

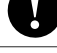

### **ОСТОРОЖНО**

#### Осторожно вставьте аккумулятор, обращая внимание на полярность (+ или -) контактов.

Установка аккумуляторов с неверной полярностью может вызвать возгорание, повреждения или порчу элементов камеры из-за разрушения аккумулятора и/или его течи.

#### Не пользуйтесь вспышкой близко от глаз.

Это может нанести вред зрению человека.

**Не давите на ЖК монитор.**<br>Это может повредить стекло на экране или вызвать вытекание внутренней жидкости. Если внутренняя жидкость попадет в глаза или на другие органы или на одежду, прополощите пресной водой. Если внутренняя жидкость попала в глаза, обратитесь за помощью к врачу.

Фотоаппарат является высокоточным прибором. Не бросайте его, не трясите и не используйте чрезмерную силу, когда работаете с камерой.

Это может вызвать повреждение аппарата.

#### Не используйте аппарат в сырых, запыленных, дымных или насыщенных паром местах.

Это может вызвать возгорание или поражение электрическим током.

#### Не вынимайте аккумулятор сразу же после длительного периода непрерывного использования.

Аккумулятор нагревается при длительном использовании. Прикосновенье горячего аккумулятора может вызвать ожоги.

Не заворачивайте фотоаппарат и не располагайте его под накрытием.<br>Отсутствие охлаждения может вызвать деформирование корпуса или привести к возагоранию. Используйте

фотоаппарат в хорошо вентилируемых местах.

## Не оставляйте фотоаппарат в местах, где температура может существенным образом подняться, как например<br>внутри автомобиля.

Это может неблагоприятно повлиять на корпус или внутренние части, вызвать пожар.

#### Прежде чем перемещать фотоаппарат, отсоедините шнуры и кабели.

Невыполнение этого условия может привести к повреждению кабелей, вызвать пожар и поражение электрическим током\

### **Примечания по использованию аккумуляторов**

При использовании аккумуляторов внимательно прочитайте и строго придерживайтесь Инструкций по Безопасности и примечаниям, которые приведены ниже:

• Разные типы элементов питания и окружающие условия могут влиять на производительность их работы.

• Избегайте использования аккумуляторов при чрезвычайно холодных условиях, поскольку низкие температуры могут сократить время работы аккумулятора и уменьшить производительность фотоаппарата. Это особенно касается щелочных аккумуляторов, поэтому Ni-MH аккумуляторы более рекомендованы.

• Если Вы используете новые аккумуляторы или такие, которые не были использованы значительный промежуток времени (исключая использование аккумуляторов, имеющих просроченную дату использования) может повлиять на количество снимков, которые могут быть получены. Таким образом, для увеличения производительности и времени их работы, мы рекомендуем полностью зарядить и разрядить аккумулятор как минимум один раз перед использованием.

• Аккумулятор может нагреваться при непрерывном использовании фотоаппарата. Это нормальное и безопасное состояние.

• Камера может нагреваться при непрерывном использовании. Это нормальное и безопасное состояние.

• Если Вы не используете аккумуляторы длительный период времени, вынимайте их из аппарата для предотвращения их течи или коррозии.

• Никогда не используйте разные типы аккумуляторов вместе.

• Всегда держите контакты в незагрязненном состоянии.

 $\cdot$  Не используйте марганцевые аккумуляторы.

• Существует риск взрыва, если аккумулятор заменен некорректно.

• Использованные аккумуляторы утилизируйте в соответствии с инструкциями.

## **СОДЕРЖАНИЕ**

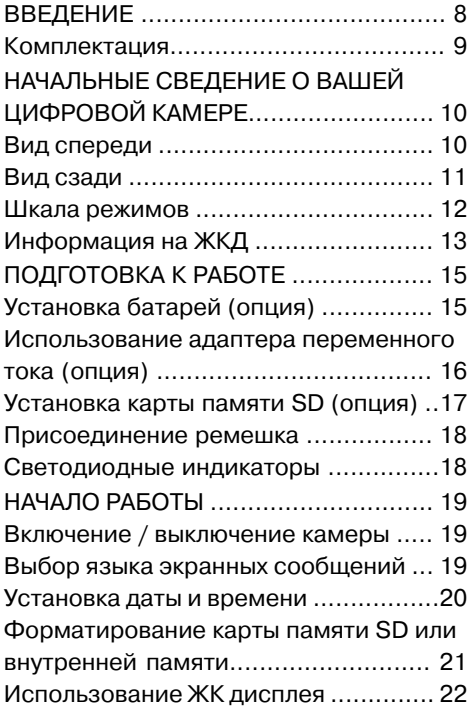

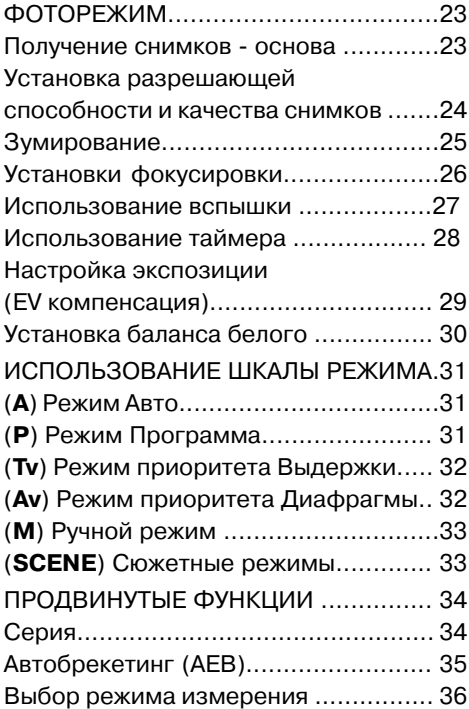

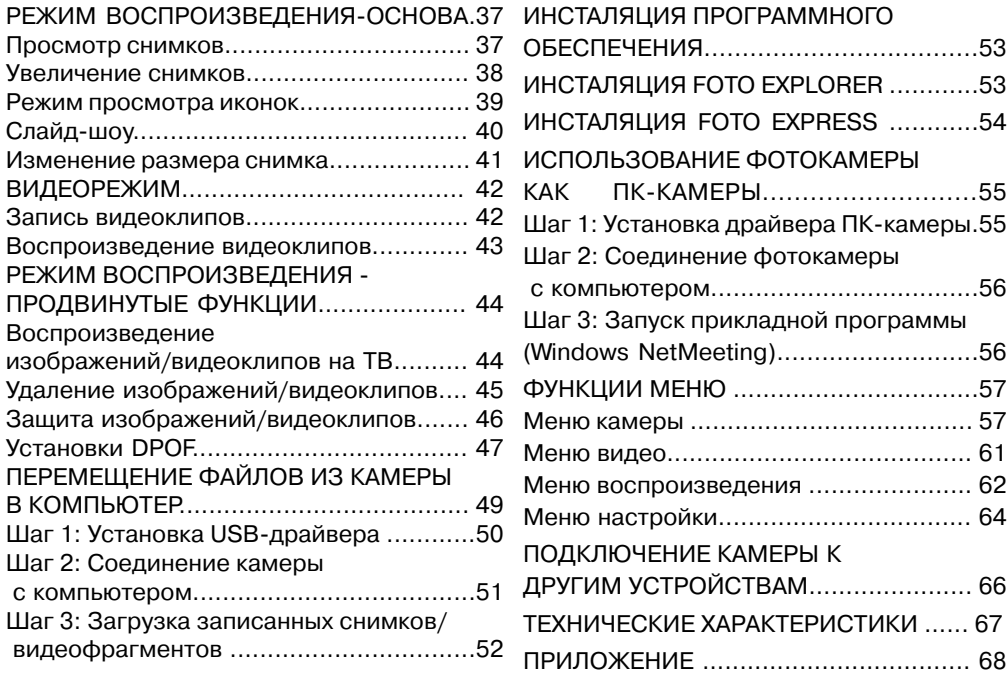

## **ВВЕДЕНИЕ**

Благодарим за приобретение новой цифровой камеры!

Оборудованная 8,0 мегапиксельным ССD-сенсором, Ваша новая камера разрешает Вам делать высококачественные снимки с разрешающей способностью 3264х2448 пикселей. Другие важные особенности приведены ниже:

#### $\cdot$  8,0 мегапикселей

Высококачественная ССD-матрица разрешает получать высококачественные снимки.

#### •Åbtomathчeckaя вспышка

Датчик вспышки автоматически распознает условия съемки (освещения) и определяет, необходимо ли использование вспышки.

#### •2,0" LTPS цветной жидкокристалический дисплей

#### •Оптическое увеличение: 1x ~ 3x

#### •Цифровое увеличение: 1x ~ 4x

#### •16 Мб внутренней (вмонтированной) памяти

позволяют Вам делать и сохранять снимки без

использования карточки памяти.

#### • Поддержка карт памяти SD для расширения памяти

Вы можете расширять емкость памяти (до 1 GB) с помощью использования карты внешней памяти.

#### • USB соединение (полная поддержка USB 2.0)

Сделанные снимки, видеоклипы и голосовые файлы можно загрузить в Ваш компьютер с помощью кабеля USB (для операционных систем Win 98 и Win 98SE нужен драйвер USB).

#### • Функция DPOF

DPOF позволяет Вам печатать снимки на DPOF-совместимом принтере просто вставив в него карту памяти.

#### • Программное обеспечение: Photo Explorer / Photo Express

Вы можете улучшать и редактировать изображения на Вашем компьютере с помощью программного обеспечения, которое поставляется вместе с камерой.

## КОМПЛЕКТ ПОСТАВКИ

Внимательно распакуйте Вашу камеру и удостоверьтесь в наличии нижеследующих элементов. В случае, если какой-либо из элементов отсутствует или Вы нашли какое-то несоответствие или повреждение, немедленно свяжитесь с Вашим продавцом.

#### Общие компоненты:

- Цифровая камера

- Видео-кабель

- Инструкция пользователя
- Кабель USB
- Ремешок для камеры - Футляр для камеры
- 
- Компакт-диск с программным обеспечением

#### Опциональные (дополнительные) компоненты:

- Карточка памяти SD
- Сетевой адаптер
- Аккумуляторы

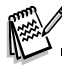

• Наличие компонентов может варьироваться распостранителем.

### НАЧАЛЬНЫЕ СВЕДЕНИЯ О ВАШЕЙ ЦИФРОВОЙ КАМЕРЕ

#### Вид спереди

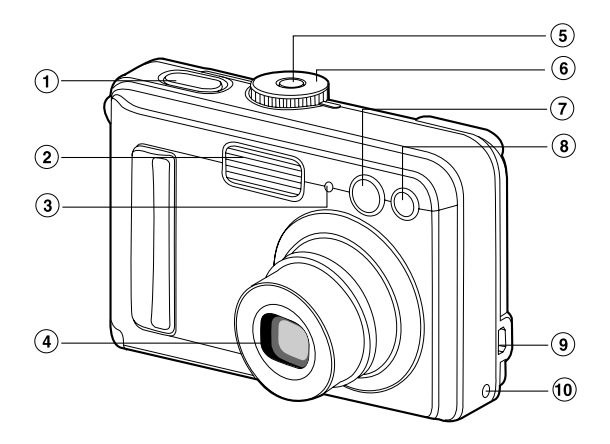

- 1 Кнопка спуска
- 2. Вспышка
- 3 Микрофон
- 4 Объектив
- 5. Кнопка питания
- 6. Шкала режимов
- 7 Индикатор таймера
- 8 Окно видоискателя
- 9 Терминал РС (USB) / AV выходов
- 10. Терминал входа питания DC 3V

#### Вид сзади

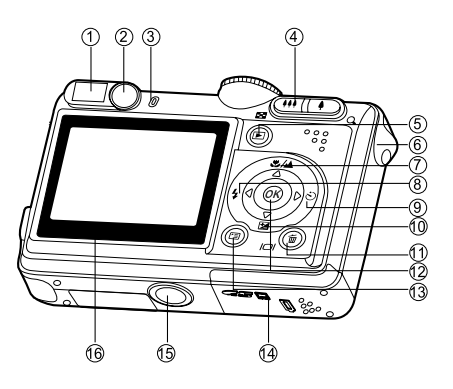

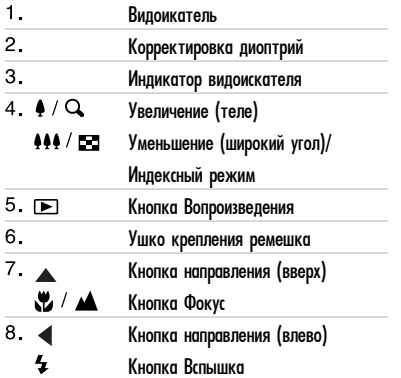

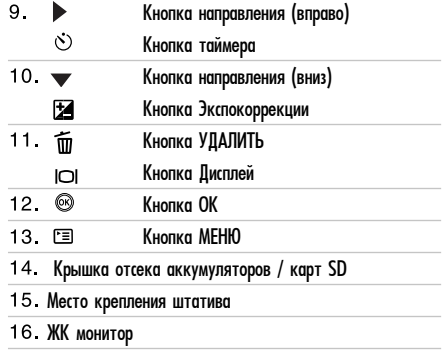

### Шкала режимов

Вы можете выбрать один из семи режимов съемки и режима установки в соответствии с условиями достижения желаемого результата.

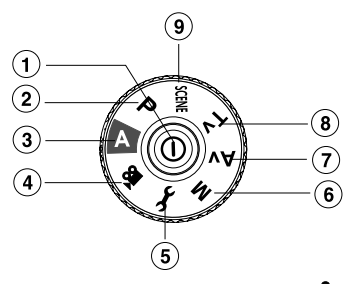

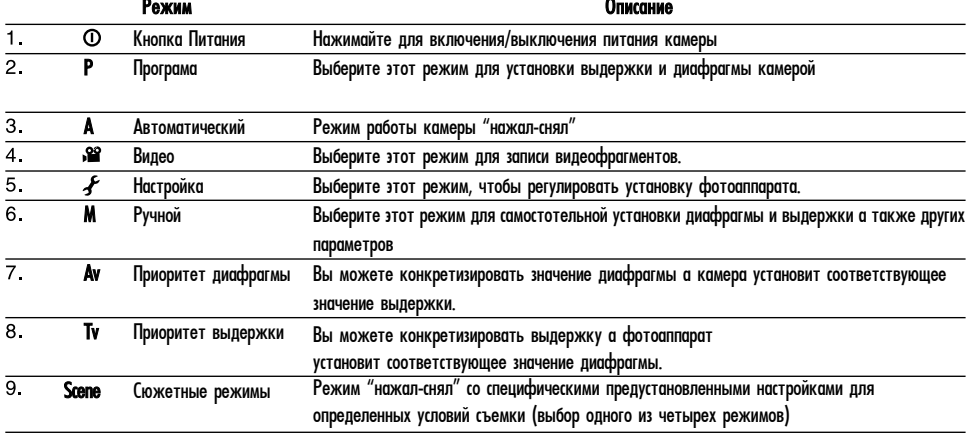

#### Информация на жидкокристалическом дисплее

### • Режим съемки

- 1 Индикация режима
	- [ Р ] Режим программирования
	- **[ А ]** Автоматический режим
	- [ 22 ] Режим видео
	- $M<sub>1</sub>$ Ручной режим
	- [ Av ] Приоритет диафрагмы
	- **[Tv ]** Приоритет выдержки
	- [SCENE] Сюжетный режим
- 2 Качество изображения
	- 「太] Fine Высокое
	- [ \* ] Normal Нормальное
	- [  $\bigstar$  ] Economy Экономное
- 3 Размер изображения
	- [BM ] 3264 x 2448 [ MM ] 2272 x 1704
	- [**2M**] 1600 x 1200
	- 图 1 640 x 480
- 4 Возможное количество снимков
- 5 Индикатор внутренняя память / карта памяти SD

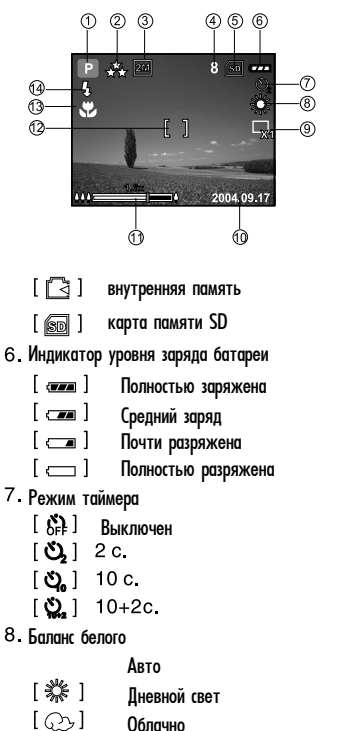

 $\left[ \cdot \circ \cdot \right]$ Лампа накаливания  $1 H$ Лампа лневного света 9. Режим захвата  $\lceil$   $\Box$   $\rceil$ Один кадр Серия  $\lceil \sqrt{2} \rceil$ AFR 10 Data 11 Состояние зума 12 Зона фокусировки 13 Индикатор фокусировки (без индикации для авто) **1.22** 1 Макро **M** 1 Бесконечность Автофоус  $\mathbf{A}$   $\mathbf{F}$   $\mathbf{I}$ 14 Режим вспышки Автоматический (умолч)  $[4A]$ "Красные глаза"  $14.8$  $\lceil 4 \rceil$ Принудительный  $[\mathcal{L}]$ Выключена

#### • Режим видео

#### 1. Видеорежим

- 2. Максимальное время записи видео
- З. Индикатор SD карты (при наличии)
- 4. Индикатор уровня заряда батареи
- 5 Зона фокусирования

#### • Режим воспроизведения снимков

- 1 Воспроизведение фотоснимков
- 2. Индикатор SD карты (при наличии)
- З Индикатор уровня заряда батареи
- 4 Информация воспроизведения

#### • Режимы воспроизведения видео

- 1 Режим воспроизведения
- 2 Видеорежим
- З. Индикатор SD карты (при наличии)
- 4 Индикатор уровня заряда батареи
- 5 Индикатор воспроизведения
- 6. Информация воспроизведения

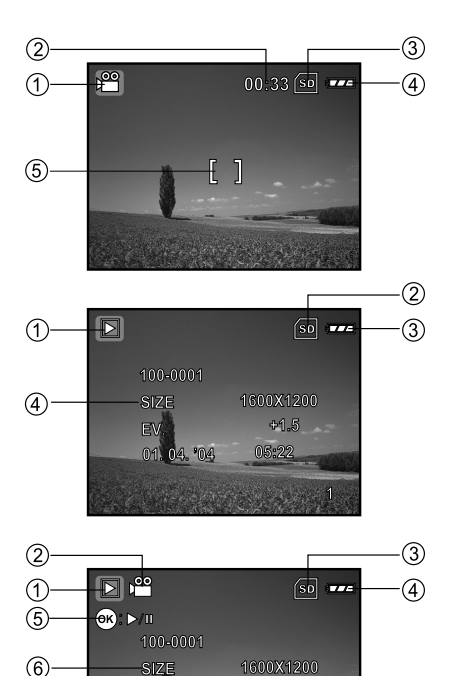

 $+1.5$ 5-22

## **ПОДГОТОВКА К РАБОТЕ**

#### Установка батарей (опция)

Вы можете использовать 2 батареи типа АА для питания камеры. Удостоверьтесь, что камера отключена, перед установкой или заменой **SUÈÒIAIÈ DE L'ANSUR** 

- 1. Убедитесь, что Ваша камера выключена.
- 2. Откройте отсек батареи.
- $3.$  Вставьте батареи, придерживаясь значений полярности (+ або -) как показано на рисунке.
- 4. Надежно закройте батарейный отсек.
	- Для выгрузки батарей обязательно выключайте камеру и держите ее крышкой отсека аккумуляторов вверх перед открытием отсека.

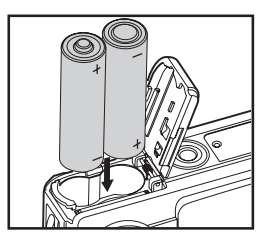

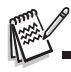

• Будьте осторожны, чтобы не уронить аккумуляторы при открывании или закрывании крышки аккумуляторного отсека.

#### Использование адаптера переменного тока (опция)

Адаптер переменного тока рекомендован при продолжительном беспрерывном использовании ЖКД или при перемещении изображений в компьютер.

- 1 Убедитесь, что камера выключена.
- 2. Присоедините один конец шнура адаптера переменного тока в разъем, обозначеный "DC IN 30V"
- 3 Вставьте другой конец шнура в электрическую розетку.

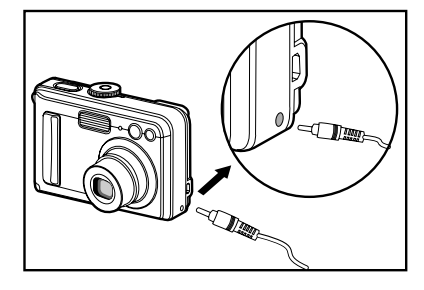

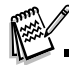

- Используйте только адаптер переменного тока, который предназначен для данной камеры. На повреждения, вызванные использованием отличного адаптера, гарантия не распространяется.
- Чтобы предотвратить внезапное отключение камеры вследствии низкого заряда батарей во время перемещения изображений в компьютер, пользуйтесь адаптером переменного тока для питания камеры.
- Адаптер переменного тока используется только для питания камеры, аккумуляторы внутри камеры не заряжаются.

### **Установка карты памяти SD (опция)**

Камера поставляется с 16 Мб-внутренней памяти, в которой можно сохранять изображение и видеофрагменты. Однако, вы можете расширить объем памяти с помощью карты памяти SD. Дополнительная карта памяти SD является многоразовым съемным устройством для хранения изображений и видеофрагментов.

- 1. Убедитесь, что Ваша камера отключена перед установкой или выемкой карточки памяти.
- 2 Откройте отсек карточки SD.
- 3. Вставьте карту памяти SD в напрвлении, указанном на рисунке.
- 4. Належно закройте отсек карты SD.
	- Чтобы вынуть карту памяти SD, сначала удостоверьтесь, что камера отключена. Легонько нажмите на край карты памяти, чтобы она выскочила.

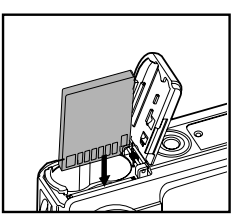

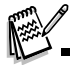

• Перед началом использования карты ее нужно отформатировать в этой камере. Обратитесь к разделу "Форматирование карты SD или внутренней памяти" для подробной информации. • Чтобы предотвратить неумышленное удаление ценной информации с карточки памяти SD, Вы можете передвинуть переключатель защиты от записи (сбоку карты памяти SD) в положение "LOCK/ЗАБЛОКИРОВАНО".

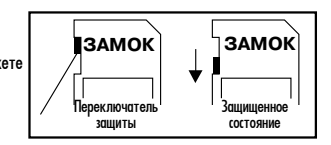

• Для записи, редактирования или удаления данных из карты памяти SD, Вам нужно разблокировать карточку памяти.

### Присоединение ремешка

Присоедините ремешок, как показано на рисунке.

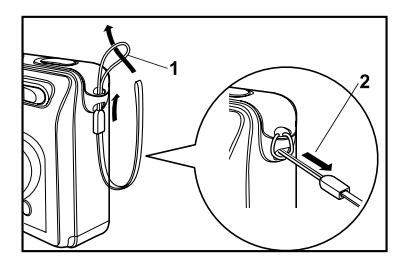

### Светодиодные индикаторы

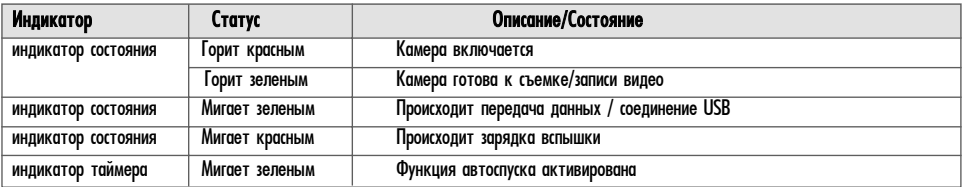

## **НАЧАЛО РАБОТЫ**

#### **Включение / выключение камеры**

- Нажимайте кнопку Питания пока камера не включится.
- Для выключения нажмите кнопку Питания вновь.

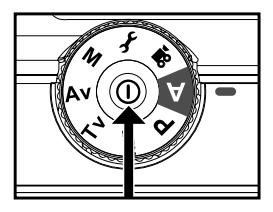

### **Выбор языка экранных сообщений**

При включении камеры первый раз появляется окно меню выбора языка экранных сообщений. Придерживайтесь нижеследующих шагов для установления языка.

- 1. Выберите на шкале режимов  $\boldsymbol{f}$  и включите аппарат кнопкой Питания. - Появится меню [Установок]/Set-up1]
- $2$ . Кнопкой  $\nabla$  выберите [LANGUAGE / ЯЗЫК] и нажмите  $\circledcirc$ .
- З Кнопками ▲/▼ выберите желаемый язык.
- 4 Нажмите кнопку ® для подтверждения.

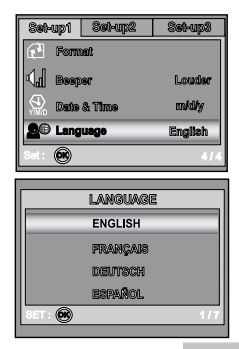

#### Установка даты и времени

Придерживайтесь нижеследующих шагов для установления типа отображения и значения даты и времени.

- и включите аппарат кнопкой Питания. - Появится меню [Установок]/Set-up]]
- 2. Кнопкой выберите [DATE & TIME / ДАТА и ВРЕМЯ] и нажмите ©.
	- $\cdot$ Нажатием  $\blacktriangleleft/\blacktriangleright$  выбирайте тип отображения даты.
- 3 Нажатием </>Выбирайте поля ввода года, месяца, дня и времени.
	- Чтобы увеличить значение, нажмите кнопку
	- Чтобы уменьшить значение, нажмите кнопку
	- Время отображается в формате 24 часа.
- 4. Нажмите кнопку (%) для подтверждения.

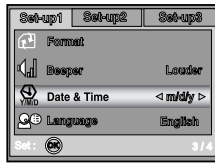

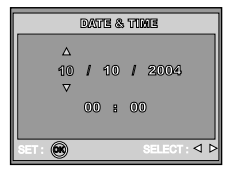

#### **Форматирование карты памяти SD или внутренней памяти**

Термин "Форматирование" означает подготовку карты памяти SD к записи изображений; так называемую "инициализацию". Эта утилита форматирует оперативную память (или карту памяти) и удаляет все изображения и данные, что были запомнены.

- 1. Выберите на шкале режимов ≯ и включите аппарат кнопкой Питания. - Появится меню [Установок]/Set-up1]
- 2. Нажатием ▼ выберите [FORMAT / ФОРМАТИРОВАТЬ] и нажмите ۞ .
- З. Кнопками  $\blacktriangle/\blacktriangledown$  выберите [YES / ДА] и нажмите  $\oslash$  .

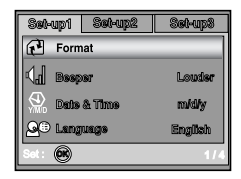

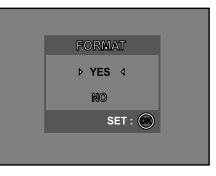

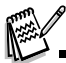

- Когда Вы форматируете карту SD, помните, что все данные будут удалены. Защищенные изображения также удаляются.
- Чтобы форматировать внутреннюю память, не вставляйте карту памяти в фотоаппарат. Иначе, Вы отформатируете карту памяти SD.
- Форматирование является необратимым действием и данные не могут быть восстановлены позднее.
- Карты SD памяти, имеющие какие-либо неисправности, не могут быть надлежащим образом отформатированы.

#### Использование жидкокристаллического дисплея

Ваш фотоаппарат оборудован 2.0" полноцветным ТFT ЖК монитором, чтобы помочь Вам компоновать изображение, воссоздавать записанные снимки/видеоклипы или регулировать установки. Иконки режимов, тексты и номера, которые отображаются на мониторе, отвечают текущим установкам.

- 1. Выберите на шкале режимов **A**, **P**, SCENE, Tv, Av, M или See
- 2. Нажмите кнопку Питания чтобы включить камеру.
- 3. Скомпонуйте Ваш кадр на ЖКД.
- 4 Нажмите кнопку спуска.

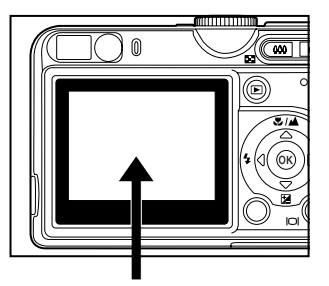

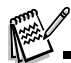

• Жидкокристаллический дисплей тускнеет при сильном солнечном свете или при очень ярком освещении. Это не является неисправностью.

• Чтобы предотвратить смазывание снимков, осторожно нажимайте кнопку спуска. Это является особенно важным, когда Вы снимаете при слабом освещении, когда фотоаппарат может увеличить выдержку, чтобы гарантировать надлежащие установки.

## **ФОТОРЕЖИМ**

#### Получение снимков - основа

- 1. Выберите на шкале режимов **A** , P , SCENE , Tv , Av или M и нажмите кнопку Питания чтобы включить камеру.
- $2$ . Скомпонуйте Ваш кадр на ЖКД таким образом, чтобы главный объект съемки попадал всредину рамку фокусировки.
- З Нажмите кнопку спуска наполовину для фокусирования изображения.
	- После нажатия кнопки спуска наполовину Автофокус камеры автоматически фокусируется на объекте и устанавливает необходимую экспозицию.

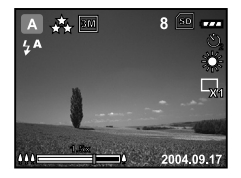

 $4$  После нажатия кнопки спуска до упора камера сделает снимок.

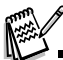

.

- Фактически снятое изображение кажется больше, чем на ЖКД сразу же после съемки.
- Нажатием кнопки [ ] / | П переключается режим работы дисплея. Каждое нажатие изменяет режим в следующем порядке:
- С рамкой фокусировки без Индикации Линия Композиции ЖКД выключен.

#### **Установка разрешающей способности и качества снимков**

Вы должны знать, что можете установить разрешающую способность (число вертикальных и горизонтальных пикселей) изображение и его качество (уровень компрессии), руководствуясь типами изображений, которые Вы хотите сфотографировать. Эти установки влияют на чис-<br>ло снимков, которые могут быть запомнены в памяти или на карте памяти.

Высокая разрешающая способность и высокое качество изображения обеспечивают наилучший результат при фотографировании, но занимают больший объем памяти

Для установки разрешающей способности и качества изображения выполните следующие действия:

- 1. Выберите на шкале режимов A, P, SCENE, Tv, Av или M и нажмите кнопку Питания чтобы включить камеру.
- 2. Нажмите кнопку <sup>[</sup>≡] и кнопками ◀/▶ выберайте одно из меню [Mode] / [Mode2] / [Mode3].
	- в режиме  $\mathbf A$  (автомат) нажмите кнопку  $\mathbb E$  для непосредственного входа в меню.
- З. Выберите [Image size / РАЗМЕР ИЗОБРАЖЕНИЯ] кнопкой ₩ и нажмите кнопку  $\circledcirc$  .
- $\overline{4}$ . Измените настройки кнопками  $\blacktriangle/\blacktriangledown$  и нажмите кнопку  $\oslash$  для подтверждения.
- 5. Снова повторите пункты 3 и 4 для установки [Quality / KAЧECTBO].

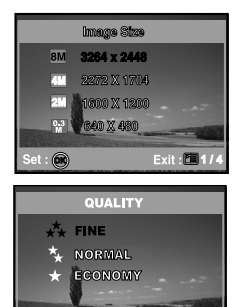

EXIT : ET

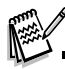

• Достижимое количество снимков и время записи видео зависит от емкости памяти, разрешающей способности и качества снимков и от композиции кадров, которые необходимо получить.

- Примерное количесво снимков и время записи видео приведено в Прилоении.
- Вы можете изменить размер снимка позже (Обратитесь к разделу "Изменение размера изображений" для подробной информации).

### **Зумирование**

Этот фотоаппарат оборудован 3x оптическим зумом. Объектив перемещается при съемке с использованием оптического зума, разрешая захватывать телефото и широкоугольные снимки. С помощью использования оптического зума изображения приближаются с помощью кнопки

 $\bullet$  . Или уменьшается с помощью кнопки  $\bullet\bullet$ .

Кроме того, Вы можете продолжать увеличение с помощью 4x цифрового зума, держа нажатой кнопку  $\blacklozenge$ .

Он активируется после достижения максимального оптического зума (3x). Полезная особенность, но на значительно увеличенном изображении может проступить зернистость.

Чтобы снять изображение с зумом, выполните следующие шаги:

- 1 Включите камеру, нажав кнопку Питания.
- 2. Выберите коэффициент увеличения с помощью кнопок  $\blacklozenge$  /  $\blacklozenge\blacklozenge$ 
	- Для входа в функцию зумирования нажмите как можно быстрее кнопку Держите ее нажатой для использования цифрового зума.
	- Для выхода из режима зумирования нажмите и держите нажатой кнопку  $\bullet\bullet\bullet$ . •Состояние зума отображается на ЖКД.
- З. Скомпонуйте кадр и нажмите кнопку спуска.

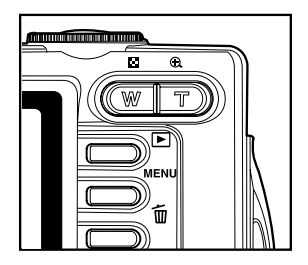

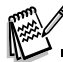

- Цифровое увеличение варьируется от 1.0x до 4.0x
- При записи видеоклипов зумирование невозможно.

### **Установки фокусировки**

Снимки могут быть получены с фокусировкой полученной камерой автоматически. Вы можете заменить автофокусировку на специфические установки фокусировки, такие как Макро или Бесконечность

- 1. Выберите на шкале режимов **А, Р, SCENE, Tv, Av** или М
- 2. Нажмимайте № <del>4</del>./▲.
- 3. Кнопками ▲/▼ выберите необхидимый режим фокусировки.
- 4. Скомпонуйте Ваш кадр и нажмите кнопку спуска.

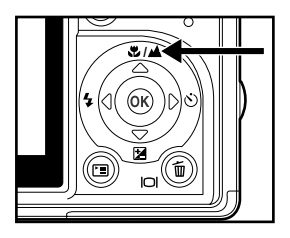

Таблица поможет Вам выбрать соответствующий режим:

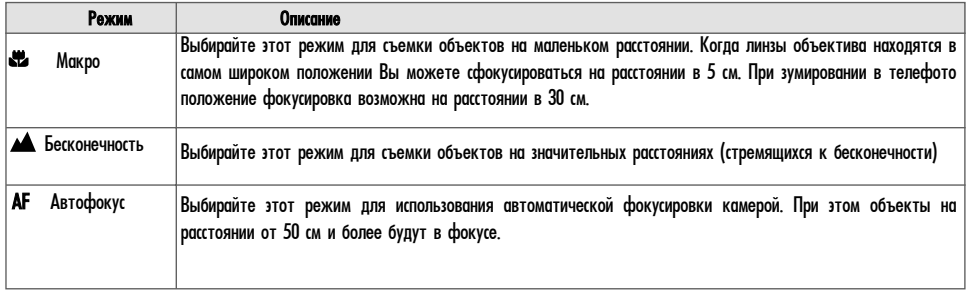

#### Использование вспышки

Фотокамера спроектирована таким образом, что вспышка срабатывает автоматически при неблагоприятных условиях освещения. Фотоаппарат имеет четыре режима: Авто (значение по умолчанию), "Красные Глаза", Принудительный и Выключено. Вы можете сфотографировать изображение с использованием режима вспышки, наиболее подходящих для тех или иных условий.

- 1. Выберите на шкале режимов A, P, SCENE, Tv, Av или M
- 2 Нажмите кнопку Питания чтобы включить камеру.
- 3. Нажимайте <sup>4</sup> / до появления необхидимого режима вспышки на ЖКД.
- 4 Скомпонуйте Ваш кадр и нажмите кнопку спуска.

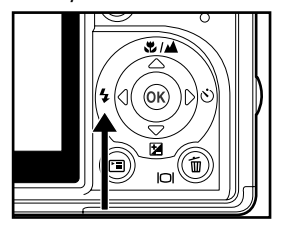

Таблица поможет Вам выбрать соответствующий режим:

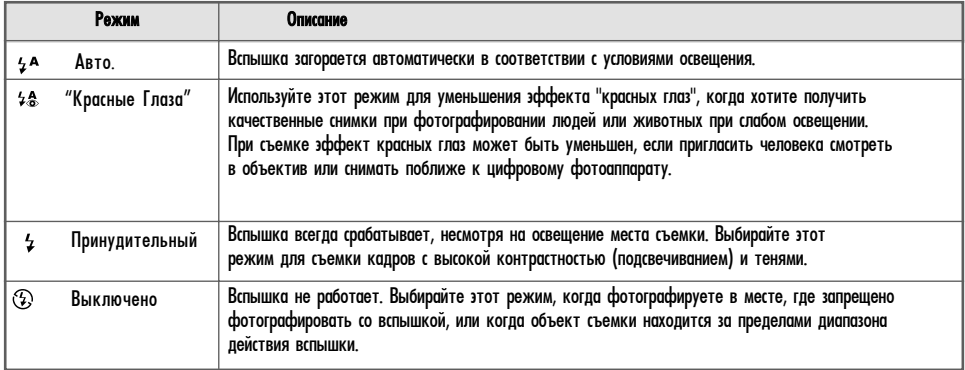

### Использование таймера

Используя таймер, Вы можете также фотографироваться на групповых фотографиях. При его использовании, Вы должны или смонтировать фотоаппарат на штативе (рекомендуется), или расположить его на горизонтальной равной поверхности.

- 1 Установите камеру на штатив или твердую поверхность.
- 2. Выберите на шкале режимов A, P, SCENE, Tv, Av или M.
- 3. Нажмите кнопку Питания чтобы включить камеру.
- 4. Нажимайте ⊙ / ▶ до появления необходимого режима таймера на ЖКД

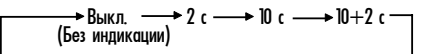

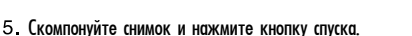

- Функция автоспуска активирована.
- Снимок делается после заданного периода времени.
- Чтобы в любое время отменить функцию автоспуска, нажмите кнопку Спуска либо Питания или переключите режим на шкале режимов или нажмите • и процесс прервется.

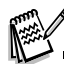

- После съемки одного кадра функция таймера выключается.
- Если Вы хотите сделать еще кадры в режиме таймера, повторите указанные действия.

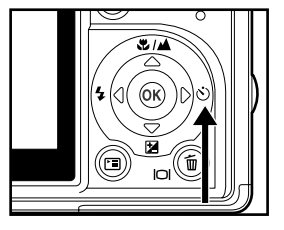

### **Настройка экспозиции (EV компенсация)**

Вы можете вручную регулировать установки, определенные фотоаппаратом. Используйте этот режим, когда необходимые установки экспозиции не могут быть получены, например, когда значительный контраст (между светлым и темным) между объектом съемки и фоном. Значение EV компенсации может быть установлено в пределах от -2.0 EV до  $+2.0$  EV.

- 1. Выберите на шкале режимов P, SCENE, Tv, Av или M
- 2 Нажмите кнопку Питания чтобы включить камеру.
- 3 Нажмите **Z** /
- $4$  Кнопками  $\blacktriangleleft$  выберите нужные значения экспокомпенсации в пределах от -2.0EV до  $+2.0$ EV.
- $5$  Для выхода из меню нажмите кнопку  $\circledcirc$ .

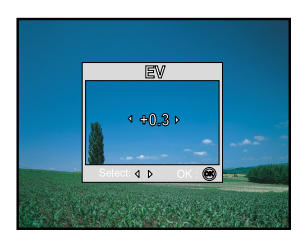

### Установка баланса белого

Эта особенность позволит Вам компенсировать влияния различного освещения в соответствии с условиями съемки.

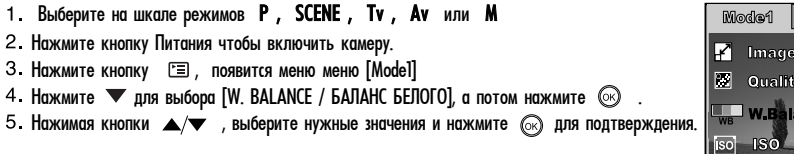

6. Для выхода из меню нажмите кнопку [ ≡ .

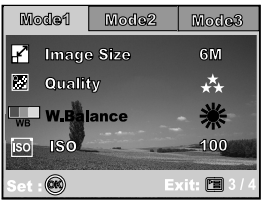

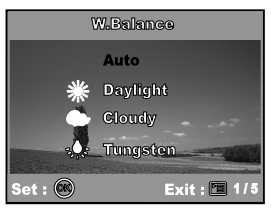

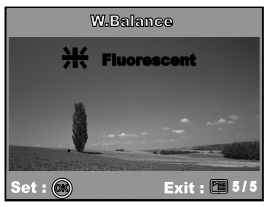

## **ИСПОЛЬЗОВАНИЕ ШКАЛЫ РЕЖИМОВ**

### **Режим Авто (Простой) [A]**

Авторежим является простейшим путем, разрешающим получать снимки без установок специальных функций или ручных корректировок. Фотоаппарат устанавливает оптимальные фокусировку и экспозицию.

- 1. Поверните шкалу режима на положение А и включите фотоаппарат, нажав кнопку Питания.
- 2. Скомпонуйте композицию внутри кадра фокусировки.
- З. Нажмите кнопку спуска наполовину, чтобы сфокусировать изображение.
	- Когда Вы нажимаете кнопку спуска наполовину, Автофокус фотоаппарата автоматически сфокусирует изображение и устанавит экспозицию.
- 4 Нажмите кнопку спуска полностью для получения снимка.

### **Режим Программа [P]**

В режиме Р (Программа) фотоаппарат автоматически устанавливает выдержку и диафрагму для съемки. Вы можете регулировать другие функции, как например режим вспышки или непрерывный режим съемки.

- 1. Поверните шкалу режима на положение Р и включите фотоаппарат, нажав кнопку Питания.
- 2. Скомпонуйте композицию внутри калра фокусировки.
- З. Нажмите кнопку спуска для получения снимка.

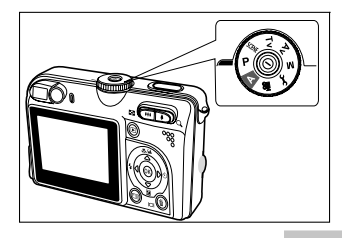

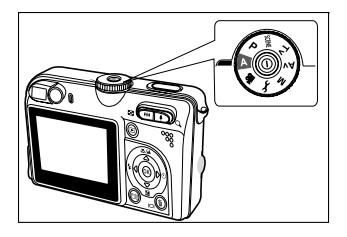

### **Режим приоритета выдержки [Tv]**

Если Вы устанавливаете маленькую выдержку, Вы можете получить изображения которые перемещаются как неподвижные. Если Вы устанавливаете большую выдержку, Вы можете получить изображения с эффектом движения.

- $1$ . Поверните шкалу в положение Ту и включите фотоаппарат нажав кнопку Питания. Вспомагательное окно появится через нсколько секунд.
- 2. Нажмите кнопку  $\circledcirc$
- З. Установите значение выдержки кнопками  $\P/\blacktriangleright$  и нажмите кнопку  $\textcircled{\tiny \mathrm{R}}$
- 4 Скомпонуйте композицию внутри рамочки фокусировки.
- 5. Нажмите кнопку спуска для получения снимка.

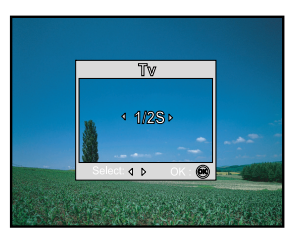

### **Режим приоритета диафрагмы [Аv]**

В этом режиме съемка происходит с приоритетом диафрагмы. Выдержка автоматически устанавливается соответственно значению диафрагмы. Диафрагма влияет на глубину резкости снимков.

Если Вы устанавливаете маленькую диафрагму (выше F значения), Вы сможете захватить портретные изображения с розфокусированным фоном. Соответственно, если Вы устанавливаете большую диафрагму (низкое F значения), как близкие объекты, так и отдаленные объекты, будут находиться в фокусе, например, когда необходимо снять ландшафт.

Этот режим позволяет Вам делать снимки отдаленных элементов или ландшафтов

- 1. Поверните шкалу в положение Ау и включите фотоаппарат нажав кнопку Питания. Вспомагательное окно появится через нсколько секунд.
- 2 Нажмите кнопку  $\circledcirc$
- $3.$  Установите значение диафрагмы кнопками  $\blacktriangleleft/\blacktriangleright$  и нажмите кнопку  $@$
- 4. Скомпонуйте композицию внутри рамочки фокусировки.
- 5. Нажмите кнопку спуска для получения снимка.

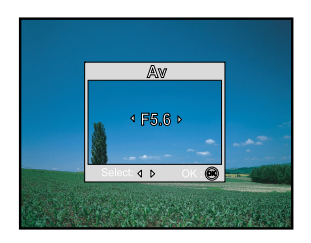

## **Ручной режим [M]**

В ручном режиме значения выдержки и диафрагмы могут устанавливатся индивидуально. Данный режим может использоваться при сложном освещении, получения художественных эффектов и ночной съемке.

- $1$ . Поверните шкалу в положение М и включите фотоаппарат нажав кнопку Питания. Вспомагательное окно появится через нсколько секунд.
- 2 Нажмите кнопку  $\circledcirc$
- 3 Кнопками <sup>•</sup> выбирайте пункт выдержка/диафрагма
- 4 Кнопками  $\blacktriangleleft$  выбирайте необходимое значение и нажмите кнопку  $\circledcirc$
- 5. Скомпонуйте композицию внутри рамочки фокусировки.
- 6 Нажмите кнопку спуска для получения снимка.

## **Режим Сюжетных программ [SCENE]**

Этот режим позволяет выбрать одну из предустановленных схем настроек параметров для съемки при определенных условиях.

- ↑  $\geq$  1 Night scene: Этот режим позволяет получать фотоснимки людей в сумерках или фоне ночного неба.
- A ] Landscape: Этот режим позволяет Вам делать снимки отдаленных элементов или ландшафтов
- Выберите этот режим, чтобы получить снимки людей на размытом фоне. 1 Portrait:
- ※1 Sport: Этот режим позволяет Вам снимать быстро перемещающиеся объекты.
- 1. Поверните шкалу в положение SCENE и включите фотоаппарат нажав кнопку Питания. Вспомагательное окно появится через нсколько секунд.
- 2 Нажмите кнопку  $\circledcirc$
- $3$  Кнопками  $\blacktriangleleft$  выберите желаемую сюжетную программу
- $4$  Нажмите кнопку  $\circledcirc$  для подтверждения выбора.
- 5 Скомпонуйте композицию внутри рамочки фокусировки.
- 6. Нажмите кнопку спуска для получения снимка.

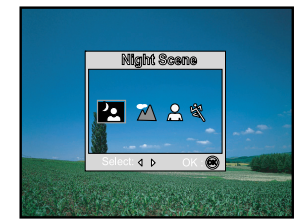

• Нажмите кнопку спуска наполовину для подтверждения правильности установок экспопараметров на ЖКД.

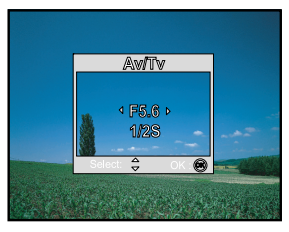

## **ПРОДВИНУТЫЕ ФУНКЦИИ**

### **Серия**

Этот режим используется для непрерывной съемки. Снимки делаются непрерывно, пока кнопка спуска нажата.

- $1$  Выберите на шкале режимов  $A$ , P, SCENE, Tv, Av или М и нажмите кнопку Питания чтобы включить камеру.
	- в режиме  $\mathbf A$  (автомат) нажмите кнопку  $\mathbb E$  для непосредственного входа в меню.
- $2$ . Нажмите кнопку  $\equiv$  , а потом  $\blacktriangleright$  для выбора меню [Mode2].
- З. Нажмите кнопку  $\blacktriangledown$  для выбора [CAPTURE MODE / РЕЖИМ ЗАХВАТА], а потом  $\circledcirc$ .
- 4. Кнопками  $\blacktriangle/\blacktriangledown$  выберите [BURST / СЕРИЯ], а потом нажмите  $\textcircled{\tiny{\odot}}$ .
- Äëÿ âûõîäà íàæìèòåêíîïêó .
	- Значок [ ] отобразится на ЖКД.
- 6. Нажмите кнопку спуска наполовину, чтобы сфокусировать изображение.
- 7 Нажимайте кнопку спуска полностью во время съемки.
- Съемка прекратится после того, как кнопка спуска будет отпущена.

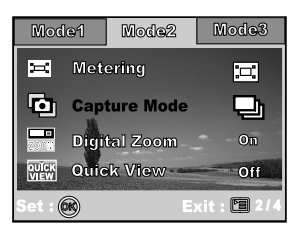

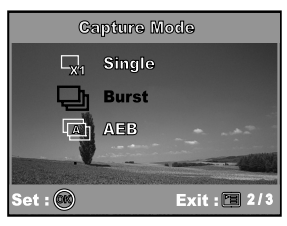

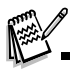

 $\cdot$  В этом режиме вспышка автоматически перейдет в значение выключено.

### **Автобрекетинг (АЕВ)**

В этом режиме фотоаппарат автоматически изменяет установку экспозиции для съемки трех кадров сразу по нажатию кнопки спуска. AEB установки могут быть объединены с установками экспокомпенсации для расширения ряда корректировки.

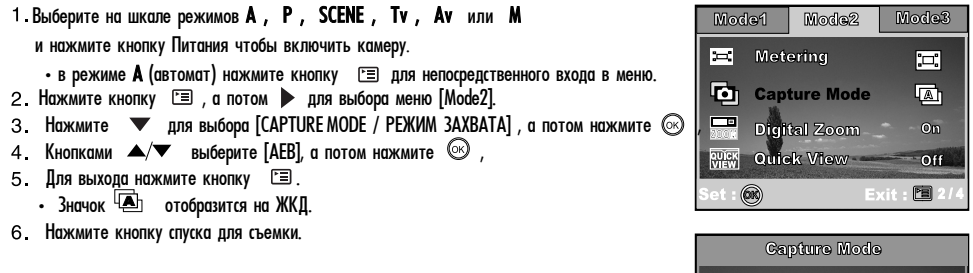

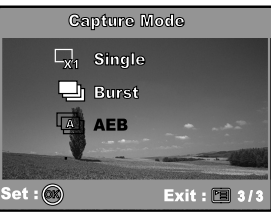

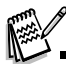

 $\cdot$  В этом режиме вспышка автоматически перейдет в состояние выключено.

### Выбор режима измерения

Вы можете выбрать режим измерения, определяющий, по какой части композиции будут определяться экспопараметры.

1. Выберите на шкале режимов P, SCENE, Tv, Av или M и нажмите кнопку Питания чтобы включить камеру. 2. Нажмите кнопку [<sup>12</sup>], а потом ▶ для выбора меню [Mode2]. 3. Нажмите  $\blacktriangledown$  для выбора [METERING / ИЗМЕРЕНИЕ], а потом нажмите  $\circledcirc$  , 4. Кнопками  $\blacktriangle/\blacktriangledown$  выберите необходимое значение и нажмите  $\textcircled{\tiny{(n)}}$ [[D] Center-Weighted]: Усредняет освещенность, измеряемую по всему кадру

но уделяет больше внимания центру. усредненноее

- $\lceil \blacksquare \rceil$  Spot]: Измеряет освещенность области внутри центральной зоны кадра, которая обозначена в центре ЖКД. точка
- 5. Для выхода нажмите кнопку Г≡ .
- 6. Скомпонуйте Вашу композицию внутри кадра фокусировки.
- 7 Нажмите кнопку спуска для съемки.

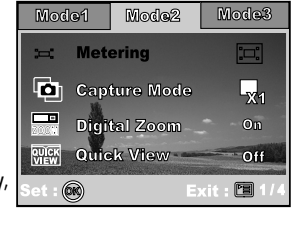

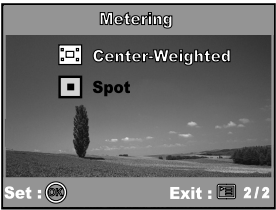

## РЕЖИМ ВОСПРОИЗВЕДЕНИЯ - ОСНОВА

### **Просмотр снимков**

Вы можете сразу воспроизводить фотоснимки, сделанные Вами. Для этого:

- 1 Нажмите кнопку Питания чтобы включить камеру.
- 2 Нажмите кнопку ► (Воспроизведение)
	- На экране появится последний сделанный снимок.
- З Используйте ◀/▶, чтобы выбрать желаемые изображения.
	- Нажатие кнопки < переход к предыдущему изображению.
	- Нажатие кнопки переход к следующему изображению.

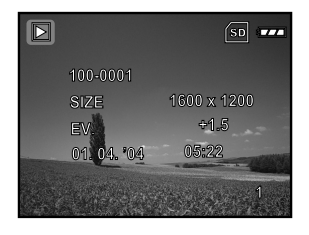

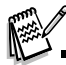

• Информация воспроизведения, которая в водится на ЖКД, исчезнет через несколько секунд.

• Если изображения отсутствуют во внутренней памяти или на карте, то на мониторе появится сообщение [NO IMAGE / OTCУТСТВУЮТ ИЗОБРАЖЕНИЯ].

#### **Увеличение снимков**

При просмотре изображений, Вы можете увеличивать часть изображения. Это увеличение разрешает просматривать детали. Коэффициент увеличения, который отображается на экране, показывает текущее соотношение увеличения.

- 1 Нажмите ► (Воспроизведение).
	- На экране ЖКД появится последнее полученное изображение.
	- Нажатие кнопки  $\blacktriangleleft$  переход к предыдущему изображению.
	- Нажатие кнопки  $\blacktriangleright$  переход к следующему изображению.
- $\overline{a}$  Регулируйте увеличение с помощью кнопок зума  $\overline{a}$  /  $\overline{a}$ 
	- $\cdot$ Чтобы увеличить выбранное изображение, нажмите кнопку  $\bullet$ .
	- Чтобы вернуться к нормальному изображению, нажмите кнопку  $\bullet\bullet\bullet$ .
	- Коэффициент увеличения отображается на ЖКД.

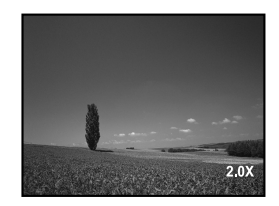

 $3$ . Для просмотра другой части изображения, нажимайте кнопки  $\blacktriangle/\blacktriangledown$  и  $\blacktriangle/\blacktriangleright$ , чтобы перемещать область увеличения.

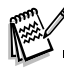

• Коэфициент увеличения находится в пределах от 1x до 4x (7 значений: 1.0x, 1.5x, 2.0x, 2.5x, 3.0x, 3.5x и 4.0x).

#### 39

#### **Индексный режим**

Эта функция позволяет Вам просматривать 9 уменьшенных снимков на ЖКД одновременно для возможности поиска необходимого фотоизображения.

- 1 Нажмите кнопку ▶ (Воспроизведение).
	- На экране ЖКД появится последнее сделанное изображение.
- 2. Нажмите кнопку 444 / 23.
	- Девять уменьшенных изображений отображаются одновременно.
	- Для записанных видеоклипов отображается иконка видеофрагмента  $\Omega$ .
- $3$ . Используйте кнопки  $\blacktriangle/\blacktriangledown$   $\blacktriangle/\blacktriangleright$  чтобы перемещать курсор выбора изображения для последующего отображения в нормальном размере.
- $4$  Нажмите кнопку  $\circledcirc$ , чтобы отобразить выбранное изображение в полном размере.

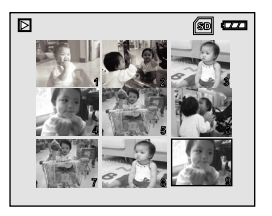

### Слайд-шоу

Функция показа слайд-шоу предоставляет возможность воспроизводить снимки автоматически одно за одним в определенном порядке. Это является очень полезной и развлекательной особеностью для просмотра записанных снимков и для презентаций.

- 1 Нажмите ▶ (Воспроизведение).
	- На экране ЖКД появится последнее сделанное изображение.
- 2. Нажмите кнопку <sup>[3]</sup>, появится меню [Воспроизведения]/Playback1]
- $\overline{3}$  Кнопкой  $\longrightarrow$  выберите [SLIDE SHOW / СЛАЙДШОУ] и нажмите  $\circledcirc$ .
- 4. Кнопками  $\blacktriangle/\blacktriangledown$  выберите необходимый интервал показа и потом нажмите  $\circledcirc$ .
	- Начнется показ слайд-шоу.
	- Для видеоклипов отображается только первый кадр и не проигрывается весь клип.
	- Чтобы остановить показ, нажмите кнопку  $\circledast$

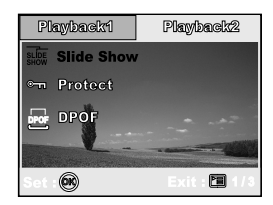

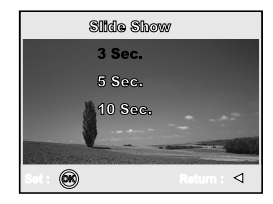

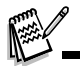

• Интервал показа может составлять  $3$  с,  $5$  с, 10 с.

#### **Изменение размера снимка**

Вы можете изменить размер полученного снимка на одно из следующих значений: 2848x2136 пикселей, 2272 x 1704 пикселей, 1600 x 1200 пикселей и 640 х 480 пикселей. Оригинальный файл не может быть восстановлен после изменения размеров.

- 1. Нажмите ▶ (Воспроизведение).
	- На экране ЖКД появится последнее сделанное изображение.
- $2$ . В режиме Воспроизведение нажимкайте ◀/▶ для выбора необходимого снимка.
	- Нажатие кнопки  $\blacktriangleleft$  переход к предыдущему изображению.
	- $\cdot$  Нажатие кнопки  $\blacktriangleright$  переход к следующему изображению.
- 3. Нажмите <sup>ја</sup> и кнопкой **»** выберите меню [Воспроизведения2/Playback2]
- 4. Кнопками ▲/▼ выберите [RESIZE / ИЗМЕНЕНИЕ РАЗМЕРА] и нажмите <sup>©</sup>
- 5. Кнопками  $\blacktriangle/\blacktriangledown$  выберите необходимое значение и нажмите  $\oslash$  для подтверждения.

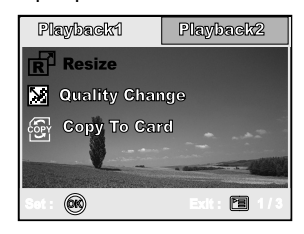

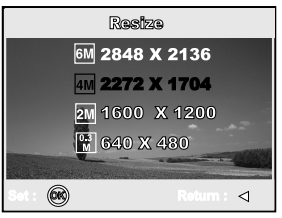

## **ВИДЕОРЕЖИМ**

#### **Запись видеоклипов**

Этот режим позволяет записывать видеоклипы со звуком через встроенный микрофон.

1. Выберите на шкале режимов положение • • • и нажав кнопку Питание включите камеру.

- 2 Нажмите кнопку спуска для начала записи.
- З. Повторное нажатие кнопки спуска останавливает запись.

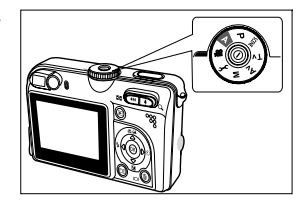

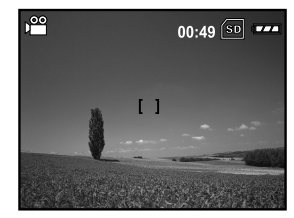

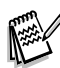

 $\cdot$  Функция зумирования в пределах оптического зума (3x) может быть активирована прежде чем Вы начнете запись видео.

• Нажатие кнопки  $\widehat{m}$  /  $\Box$  переключает режимы работы ЖКД. Каждое нажатие изменяет режим работы дисплея в следующем порядке: С рамкой фокусировки - Без индикации - Линии Композиции - Выключено.

#### **Воспроизведение видеоклипов**

Вы можете воспроизводить записанные видеоклипы. Руководства к действию появляется на ЖКД на протяжении воспроизведения видео.

- 1 Нажмите ▶ (Воспроизведение). 2. Нажимайте ◀/▶ для выбора необходимого видеоклипа. • Нажатие кнопки  $\blacktriangleleft$  - переход к предыдущему клипу. • Нажатие кнопки • переход к следующему клипу.
- $3$ . Нажмите кнопку  $\circledcirc$  для начала воспроизведения видеоклипа.
	- Для паузи или возобновления воспроизведения нажимайте кнопку  $\circledR$ .

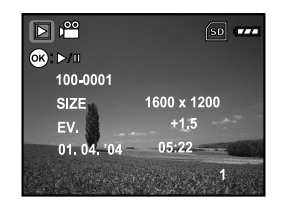

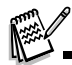

- Информация воспроизведения, которая отображается на ЖКД, исчезнет через несколько секунд.
- Функция зумирования не может быть активирована во время воспроизведения видео.

• Для воспроизведения видео на компьютере, мы рекомендуем использовать Windows Media Player 9.0 (WMP 9.0). Вы можете загрузить WMP версию c caŭta www.microsoft.com

## РЕЖИМ ВОСПРОИЗВЕДЕНИЯ - ПРОДВИНУТЫЕ ФУНКЦИИ

### **Воспроизведение изображений/видеоклипов на ТВ**

Вы также можете воспроизводить Ваши изображения на экране телевизора. Перед соединением с любыми устройствами, убедитесь в выборе видеосистемы NTSC / PAL и ее соответствии системе видеооборудования, к которому Вы собираетесь подсоединятся и выключите все присоединяемые устройства.

- 1 Соедините один конец А/V кабеля с А/V разъемом цифровой камеры.
- 2. Соедините другой конец с А/V входом ТВ.
- 3. Включите ТВ и цифровую камеру.
- 4. Начинайте воспроизведение снимков/ видеоклипов.
- Управление воспроизведением аналогично воспроизведению на цифровой камере.

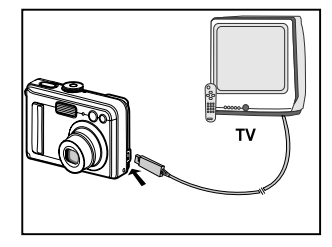

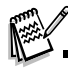

 $\cdot$  Звук, записанный с видеоклипами, может быть воспроизведен только на ТВ или компьютере.

### Удаление изображений/видеоклипов

Используйте эту функцию для удаления одного или всех изображений/видеоклипов, которые записаны в оперативную память или на карточку памяти. Имейте ввиду, что улаленные фото/видео изображения не могут быть восстановлены. Убедитесь, что они не нужны Вам, перед удалением файлов.

- 1. Выберите на шкале режимов **А**, **Р**, SCENE, Tv, Av, M или Ре и нажмите кнопку Питания чтобы включить камеру.
- 2 Нажмите П (Воспроизведение). • На экране ЖКД появится последнее сделанное изображение.
- 3. Кнопками  $\blacktriangleleft/\blacktriangleright$  выберите изображение, которое хотите удалить.
- 4 Нажмите кнопку ПП
- 5. Кнопками  $\blacktriangle/\blacktriangledown$  выберите [THIS IMAGE / ЭТО ИЗОБРАЖЕНИЕ] или [ALL IMAGES / ВСЕ ИЗОБРАЖЕНИЯ] и нажмите кнопку <sup>©</sup> .
- 6. После появления сообщения об удалении кнопками  $\blacktriangle/\blacktriangledown$  выберите ГУЕЅ / ДА] и нажмите кнопку  $\circledcirc$ , чтобы подтвердить удаление.

 $\cdot$  Если вы желаете отменить удаление, выберите ГNO / НЕТТ.

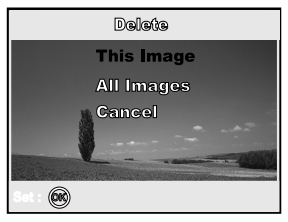

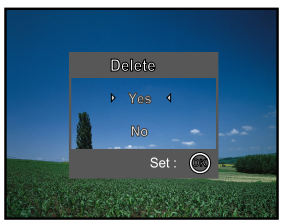

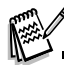

• Зашишенные изображения не могут быть улалены этой функцией.

### **Защита изображений/видеоклипов**

Эта функция позволяет Вам защитить снимки от случайного удаления.

- 1 Нажмите ► (Воспроизведение). • Последнее сделанное изображение появится на экране ЖКД. 2 В  $\blacktriangleright$  режиме кнопками  $\blacktriangleleft$   $\blacktriangleright$  выберите желаемый кадр. • Нажатие кнопки  $\blacktriangleleft$  - переход к предыдущему изображению. • Нажатие кнопки  $\blacktriangleright$  - переход к следующему изображению. 3. Нажмите кнопку <sup>[3]</sup>, появится меню [Воспроизведения]/Playback]] 4. Кнопкой  $\blacktriangledown$  выберите [PROTECT / ЗАШИТА] и нажмите кнопку  $\circledcirc$ . 5. Кнопками  $\blacktriangle/\blacktriangledown$  выберите желаемое значение и нажмите кнопку  $\circledcirc$ . • **IPROTECT ONE / ОДИН СНИМОК]** - защищает одно изображение/видеоклип.
	- **IPROTECT ALL / ВСЕ СНИМКИТ** защищает все изображения/видеоклипы сразу.
- $6.$  Кнопками  $\blacktriangle/\blacktriangledown$  выберите [LOCK / ЗАМКНУТЫ и нажмите кнопку  $\circledcirc$  для подтверждения.
	- Нажмите кнопку  $\equiv$  для возврата в меню Воспроизведение. Иконка ©ти повляется возле защищенного изображения.
	- Для снятия защиты выберите [UNLOCK / OTOMKHYTb].

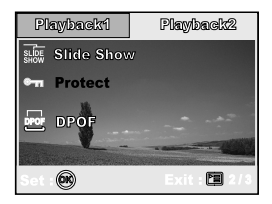

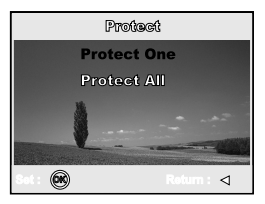

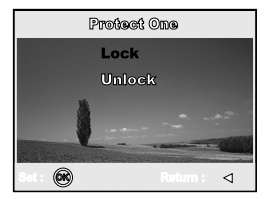

### **Установки DPOF**

Формат DPOF (Формат Управления Цифровой Печатью) позволяет Вам включать информацию о печати снимков в вашу карту памяти SD. С помощью формата DPOF Вы можете выбирать снимки для печати, а также отмечать количество отпечатков каждого. Просто вставьте Вашу карту памяти SD в DPOF-совместимый принтер, принимающий карты памяти. DPOF-совместимый принтер прочтет информацию из Вашей карты и напечатает соответствующее количество снимков.

• Чтобы установить параметры для одного / всех снимков:

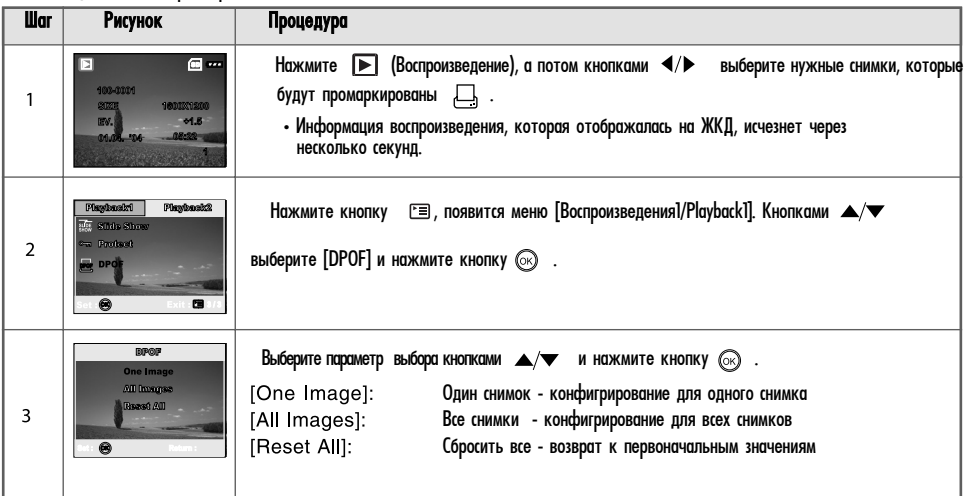

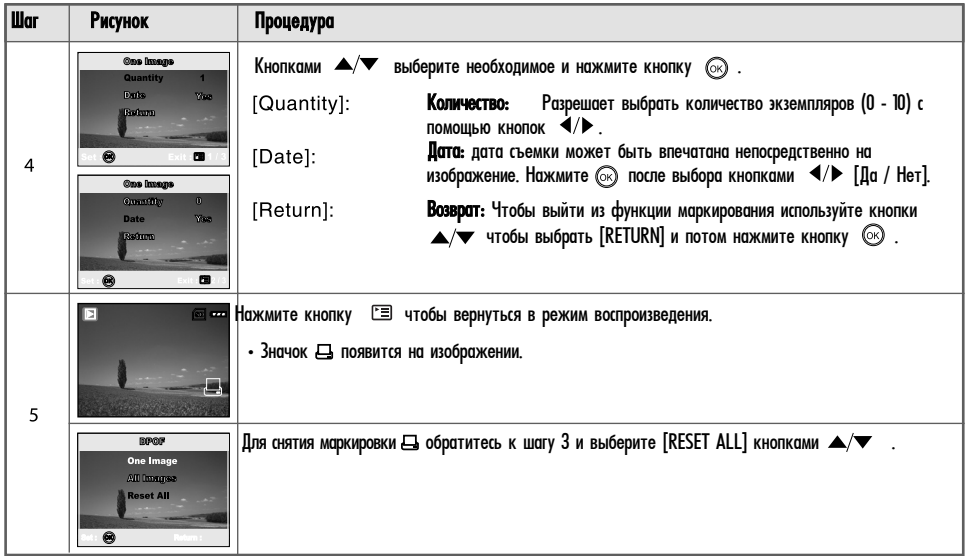

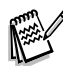

- Чтобы напечатать снимки, записанные во внутренней памяти, Вам необходимо переписать их на карту памяти SD.
- Значок  $\Box$  появится на мониторе при просмотре изображения, выбранного для печати.
- Вы не можете печатать видеофрагменты.

### **ПЕРЕМЕЩЕНИЕ ФАЙЛОВ ИЗ КАМЕРЫ В КОМПЬЮТЕР**

После использования USB кабеля для установления связи между фотоаппаратом и компьютером, Вы можете обмениваться записанными снимками/видеофрагментами с членами Вашей семьи или друзьями с помощью электронной почты или размещая в сети Интернет. Чтобы Вы имели возможность это делать, Вам нужно установить USB-драйвер на ПК. Однако, прежде всего, проверьте Вашу систему на соответствие требованиям, приведенным ниже:

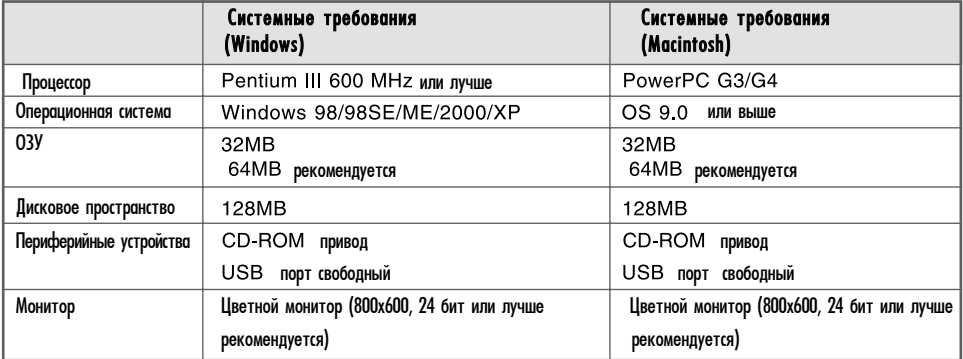

### **Шаг 1: Установка USB-драйвера**

#### • ПК с операционной системой Windows 98 / 98 SE

USB-драйвер, находящийся на компакт-диске, предназначен исключительно для операционной системы Windows 98/98 SE. Устанавливать USB-драйвер на компьютер под управлением операционных систем Windows 2000/ME/XP не обязательно.

- 1. Вставьте компакт-диск, который входит в комплект с камерой, в привод CD-ROM.
- <sup>2</sup>. На экране появится окно с приветствием. Выберите пункт "Install USB/PC-Сам Driver / Установить USB/ПС камеры драйвер". Придерживайтесь инструкций, появляющихся на экране.
- З. После завершения установки USB-драйвера, перезагрузите Ваш компьютер.

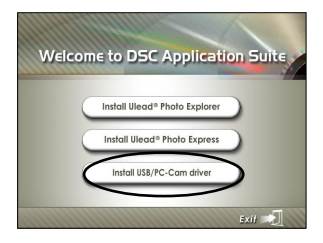

#### • ПК с операционной системой MAC OS 9.0

Лля операционной системы Mac OS 9.0 или выше компьютер автоматически распознает камеру и самостоятельно установит необходимые USB-драйверы.

### **Шаг 2: Соединение камеры с компьютером**

- $\frac{1}{2}$  Выберите на шкале режимов  $\boldsymbol{f}$  и нажмите кнопку Питания чтобы включить камеру.
- 2. Нажмите ▶ для выбора [Set-up2/Установка2] меню и кнопкой ▼ выберите [USB Mode/ Режим USB<sub>l.</sub>
- З Кнопкой  $\blacktriangledown$  выберите  $[PC / TR]$ , а потом нажмите  $\oslash$ .
- 4. Подключите кабель USB из комплекта камеры к свободному USB-порту на Вашем компьютере.
- <sup>5</sup> Должен появиться новый "Removable Disc / Съемный диск" в окне "My Computer / Мой компьютер". Ваши снимки/видеофрагменты будут находиться в папке на этом "съемном диске".

(Для пользователей компьютера Macintosh: дважды щелкните на диск "untitled / без названия" на рабочем столе).

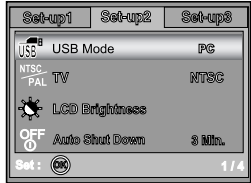

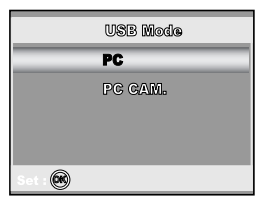

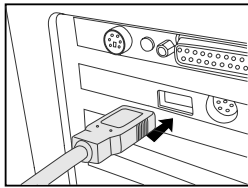

#### **Шаг 3: Загрузка записанных снимков/видеофрагментов**

Когда камера включена и соединена с Вашим компьютером, она считается диском, таким как, например, гибкий диск или компакт-диск. Вы можете загружать (переписывать) снимки, копируя их с "съемного диска" (диск "untitled / без названия" на компьютере Macintosh) на жесткий диск Вашего компьютера.

#### • ПК с операционной системой Windows

Откройте "съемний диск" и дважды щелкнув на папке "DCIM / DSCIM" найдите папку, в которой находятся Ваши снимки/видеофрагменты. Выберите снимки/видеофрагменты, которые Вы хотите переписать и выберите "Сору/Копировать" в меню "Edit/Редактировать". После этого, откройте папку, в которую Вы хотите переписать снимки, и выберите "Paste/Вставить" в меню "Edit/Редактировать".

#### • ПК с операционной системой МАС

Откройте диск "untitled / без названия" и жесткий диск или другое место, в которое Вы хотите переписать снимки. Перенесите снимки с диска камеры в нужное место.

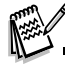

• Если вы пользуетесь картой памяти, Вы можете воспользоваться устройством чтения карт памяти (очень рекомендуется).

• Программы воспроизведения видео не включены в поставку. Убедитесь, что необходимое программное обеспечение инсталлировано на Вашем ПК.

## ИНСТАЛЛЯЦИЯ ПРОГРАММНОГО ОБЕСПЕЧЕНИЯ

### ИНСТАЛЯЦИЯ FOTO EXPLORER

Ulead Foto Explorer предоставляет простой и эффективный путь передачи, просмотра, изменения и распространение цифрового контента. Получайте фото, видео или звуковые клипы от разных цифровых устройств и легко просматривайте или добавляйте личные описания; делайте своевременные модификации; или распространяйте через средства по Вашему выбору: Электронная почта, Печать, Презентации слайд-шоу. Этот является незаменимым инструментом для владельцев цифровых фотоаппаратов, веб-камер, DV камер, сканеров или кого-либо, кто старается эффективно организовать большую коллекцию цифрового контента.

- Вставьте CD-ROM, которым комплектуется камера в CD-ROM устройство.  $1<sub>1</sub>$
- $2<sub>1</sub>$ Приветствие появится на экране. Щелкните "INSTALL Ulead Foto Explorer". Выполняйте инструкции на экране для завершения установки.

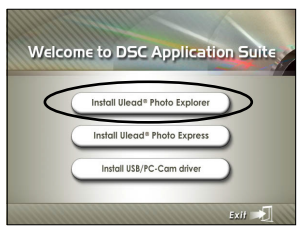

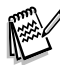

- Для подробной информации относительно работы Foto Explorer обратитесь к соответствующей справочной документации.
- Для пользователей Windows 2000/XP: убедитесь в инсталляции программы по правам Администратора.
- Foto Explorer не поддерживается для ПК системы Мас. Рекомендуем программы iPhoto и iPhoto 2.

### **ИНСТАЛЯЦИЯ FOTO EXPRESS**

Ulead Foto Express является завершенным программным продуктом для цифровых изображений. Пошаговое выполнение, визуальный интерфейс программы и встроенная помощь помогают пользователям в создании законченных фотопроектов. Получайте цифровые фото непосредственно из цифровых фотоаппаратов или сканеров. Легко компонуйте их в визуальном режиме просмотра. Используйте сотни готовых шаблонов, как например альбомы, карты, афиши, слайд-шоу и т. п. Редактируйте и увеличивайте изображение инструментами редактирования, фотофильтрами и специальными эффектами. Украсьте проекты с помощью добавления креативних элементов, как например кадры, штампы и проч. Поделитесь результатами с семьей и друзьями через электронную почту и печать.

- <sup>1</sup> Вставьте CD-ROM, которым комплектуется камера в CD-ROM устройство.
- <sup>2</sup> Приветствие появится на экране. Щелкните "INSTALL Ulead Foto Express". Выполняйте инструкции на экране для завершения установки.

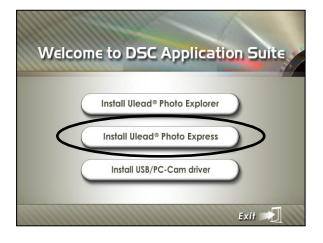

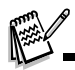

- Для подробной информации относительно работы Foto Express 5.0 обратитесь к соответствующей справочной документации.
- $\cdot$  Для пользователей Windows 2000/XP: убедитесь в инсталляции программы по правам Администратора.
- Foto Explorer не поддерживается для ПК системы Мас.

## **ИСПОЛЬЗОВАНИЕ КАМЕРЫ КАК ПКGКАМЕРЫ**

Ваша фотокамера может действовать как ПК-камера, которая разрешает проводить видеоконференции с партнерами по бизнесу или проводить переговоры в режиме реального времени с друзьями или членами семьи. Чтобы пользоваться фотокамерой как ПК-камерой, компьютер должен иметь:

- Микрофон
- Звуковую карту
- Громкоговорители или наушники
- Иметь доступ к сети или Интернету.

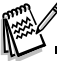

- Программа проведения видеоконференции (или видеоредактирования) не поставляется вместе с фотокамерой.
- Этот режим не поддерживается компьютерами Macintosh.

### **Шаг 1: Установка драйвера ПКGкамеры**

Драйвер ПК-камеры на диске предназначен исключительно для Windows. Функция ПК-камеры не поддерживается платформами Мас.

- 1. Вставьте в дисковод CD-ROM, который поставляется вместе с фотокамерой.
- На экране отобразится экран приветствия. Щелкните "Install USB/PC-Сам Driver /  $\mathcal{P}_{-}$ Установить USB/ПС камеры драйвер". Чтобы провести установку, выполняйте указания, которые появляются на экране.
- После завершения установки драйвера перезапустите компьютер.  $\mathbf{3}$ .

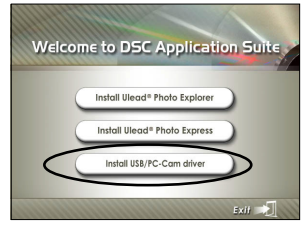

### **Шаг 2: Соединение фотокамеры с компьютером**

1. Выберите на шкале режимов  $\boldsymbol{f}$ и нажмите кнопку Питания чтобы включить камеру.

- 2. Нажмите ▶ для выбора [Set-up2/ Установка2] меню и кнопкой ▼ выберите [USB Mode].
- З. Кнопками  $\blacktriangle/\blacktriangledown$  выберите [PC САМ / ПК КАМЕРА], а потом нажмите  $\heartsuit$  .
- 4. Полключите кабель USB из комплекта камеры к своболному USB-порту на Вашем компьютере.
- 5. Расположите фотокамеру в устойчивом положении на мониторе компьютера или воспользуйтесь штативом.

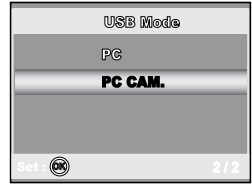

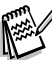

• Пользуясь фотокамерой как ПК-камерой, необходимо вставлять элементы питания.

### **Шаг 3: Запуск прикладной программы (типа Windows NetMeeting)**

Чтобы воспользоваться Windows NetMeeting для проведения видеоконференции:

1 Запустите программу NetMeeting, переходя последовательно: Start-Programs-Accessories-Communications-NetMeeting.

2 Щелкните на кнопке Start Video (Стартовать видео), чтобы увидеть подвижное видеоизображение.

З Шелкните на кнопке Place Call (Сделать вызов).

4. Введите из клавиатуры адресс электронной почты компьютера, вызываемый Вами.

5 Шелкните на Call (Вызов). Чтобы провести видеоконференцию, лицо, которое Вы вызываете, также должно иметь активную программу Windows NetMeeting и быть готовым принять Ваш вызов.

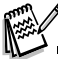

• Разрешающая способность для прикладных программ обеспечения видеоконференции обычно имеет значение 320 х 240.

• Более подробную информацию относительно программы проведения видеоконференций смотрите в ее справочной документации.

## ФУНКЦИИ МЕНЮ

### Меню камеры

Это меню содержит базовые установки, использумые при фотосъемке.

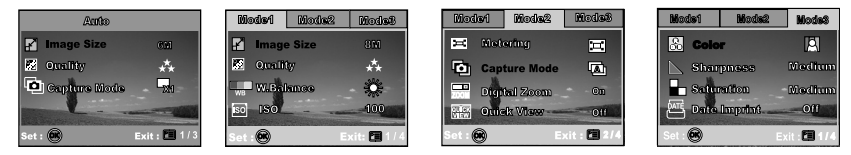

- 1. Выберите на шкале режимов A, P, SCENE, Tv, Av или M и включите камеру.
- 2. Нажмите кнопку <sup>[•</sup> и потом кнопками </> выберите один из режимов [Model/Mode2/Mode3].
	- В режиме А (Авто) нажмите кнопку Г= для входа непосредственно в меню.
- 3. Кнопками ▲/▼ выберите необходимую установку, а потом нажмите ® .
- 4 Для выхода нажмите кнопку  $\square$ .
	- В режиме А (Авто)

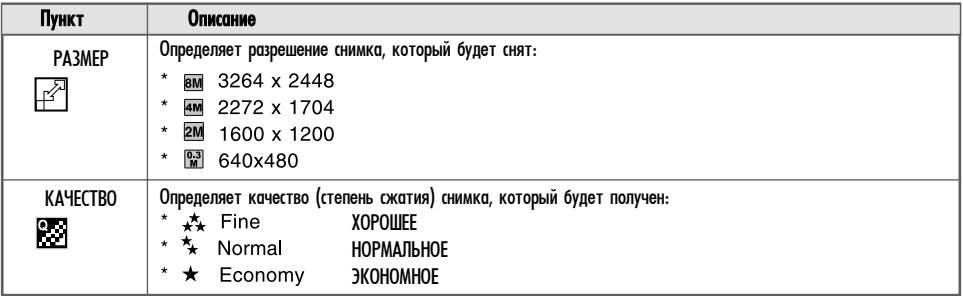

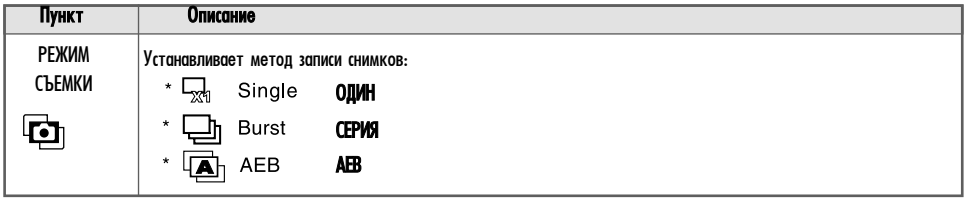

### • В Р, SCENE, Tv, Av или M режимах

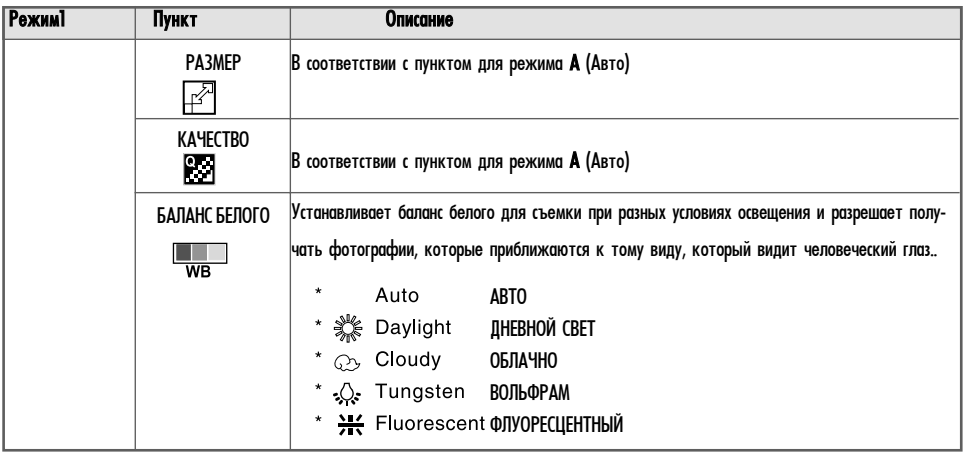

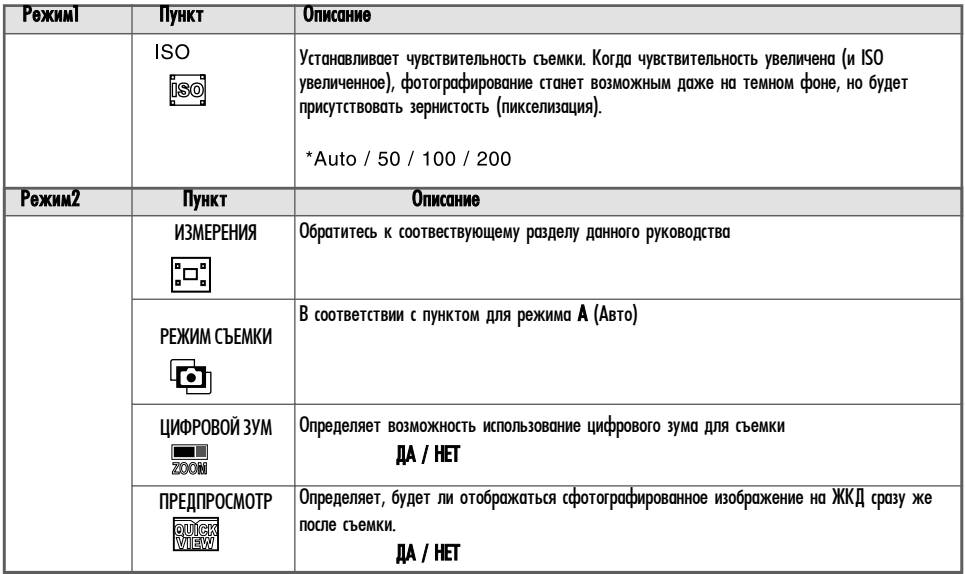

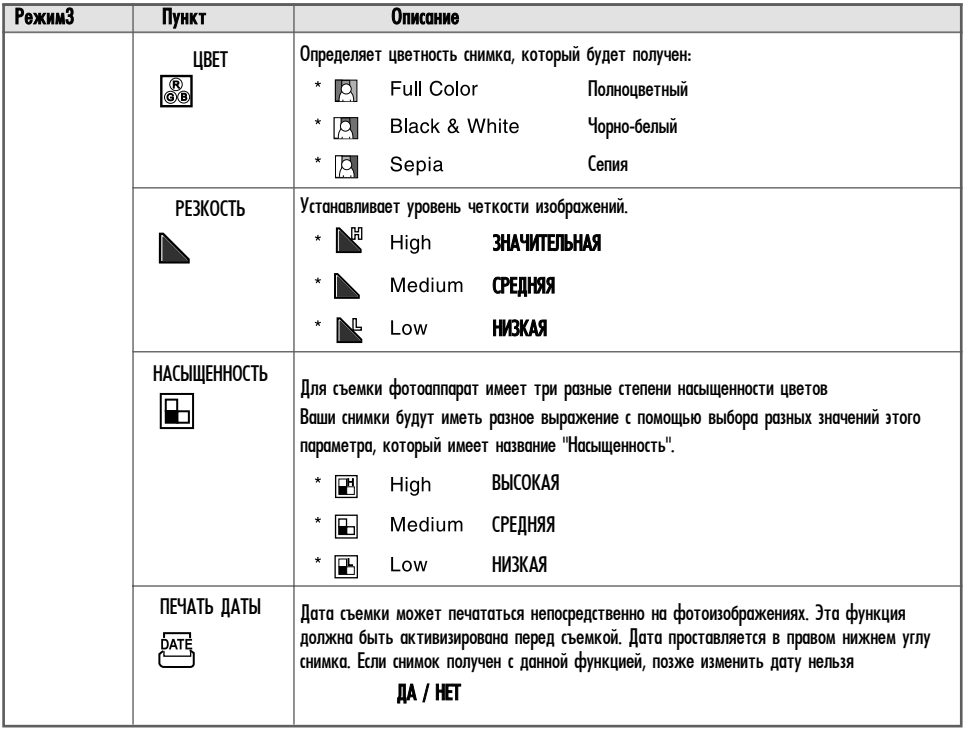

#### Меню видео

Это меню содержит базовые установки для записи видеоклипов.

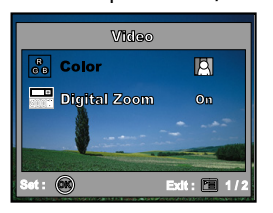

- 1. Выберите на шкале режимов положение РО и включите фотоаппарат.
- 2. Нажмите кнопку □ и кнопками ▲/▼ выберайте необходимый пункт, после чего нажимайте кнопку ⓒ.
- 3. Кнопками  $\blacktriangle/\blacktriangledown$  выберайте необходимое значение и нажимайте  $\circledcirc$
- 4. Чтобы выйти из меню воспроизведения нажмите [3].

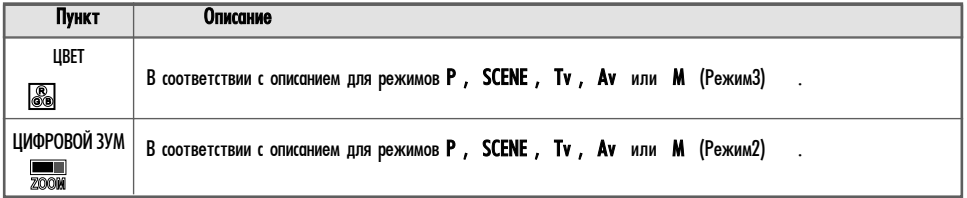

#### **Меню воспроизведения**

В этом меню содержатся установки, которые должны быть использованы для воспроизведения.

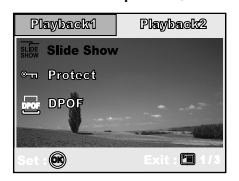

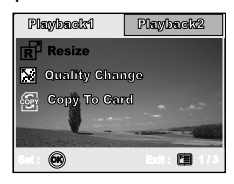

- 1. Нажмите **|►|** (Воспроизведение).
	- Последнее отснятое изображение появляется на ЖКД.
- 2. Нажмите кнопку г≡ј и кнопками ◀/▶ выберите нужное меню Воспроизведения ([Playback1/Playback2]
- 3. Кнопками  $\blacktriangle/\blacktriangledown$  выберите необходимые установки и нажмите кнопку  $\circledcirc$ .
- 4. Чтобы выйти из меню воспроизведения нажмите кнопку <sup>[3]</sup>.
- Для Воспроизведение1

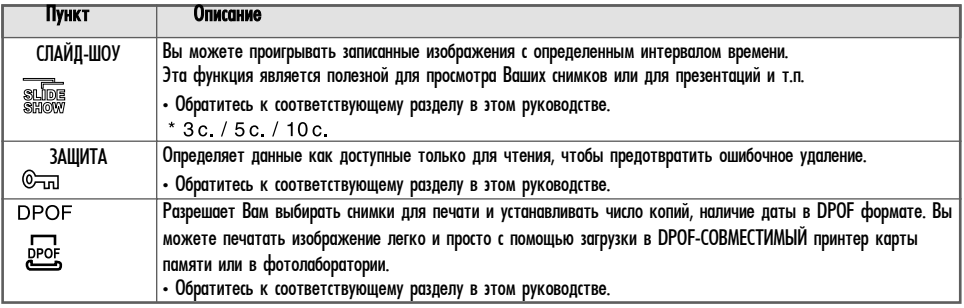

#### • Для Воспроизведение2

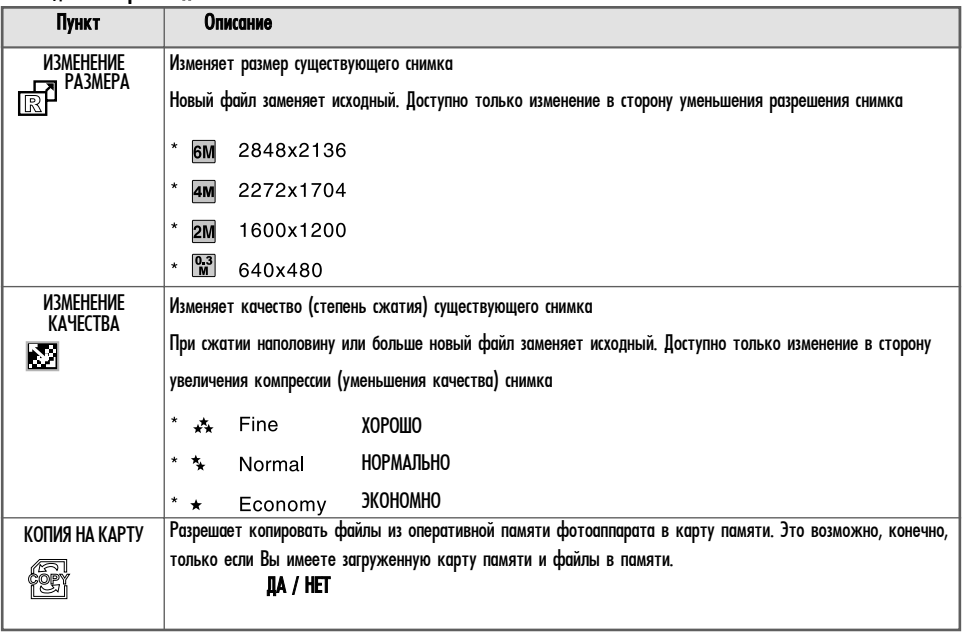

### **Меню настройки**

В этом меню содержатся стандартные установки, которые могут быть изменены.

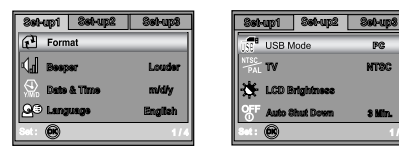

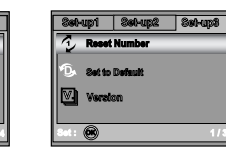

- $1$ . Выберите на шкале режимов положение  $\boldsymbol{f}$  и включите аппарат.
- 2. Нажмите [ Кнопками <sup>(</sup> ) выберите нужное меню настроек ([Set-up1] / [Set-up2] / [Set-up3]).

 $R<sup>2</sup>$ **NTOC** 

3 Min.

- $\mathcal{E}$ айнопками  $\blacktriangle/\blacktriangledown$  выберите необходимые установки и нажмите кнопку  $\circledcirc$  .
- 4. Чтобы выйти из меню, возвратите шкалу режимов в любой другой режим.
- Для [Настройка] / Set-up1]

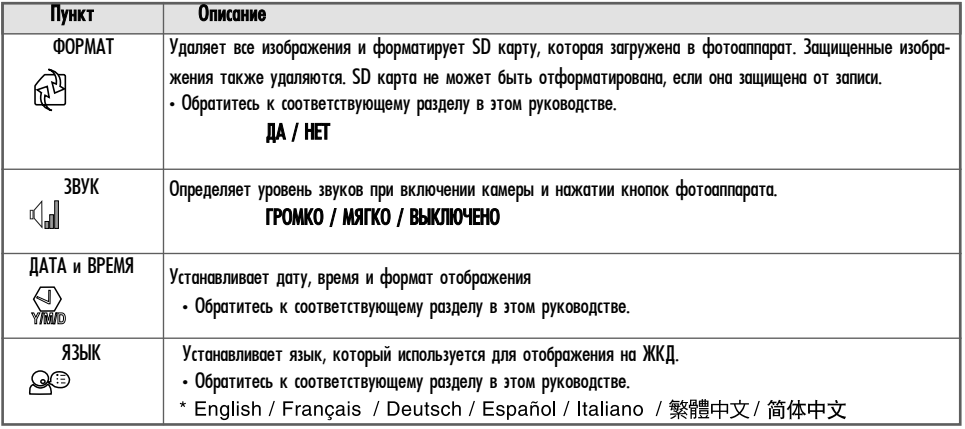

### • Для [Настройка2 / Set-up2]

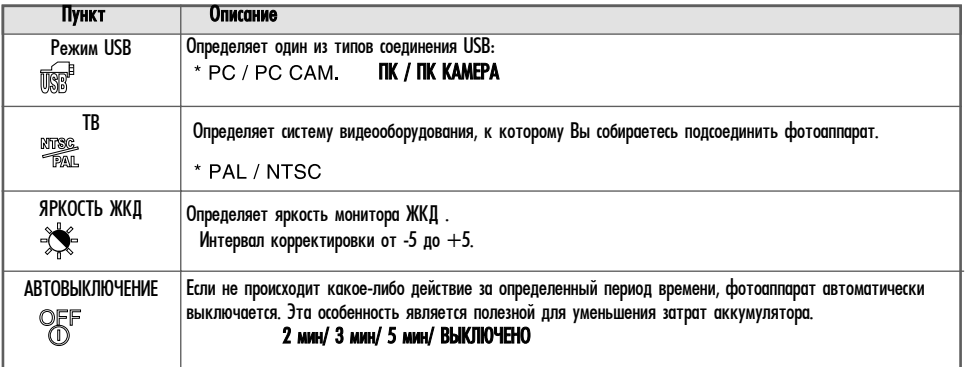

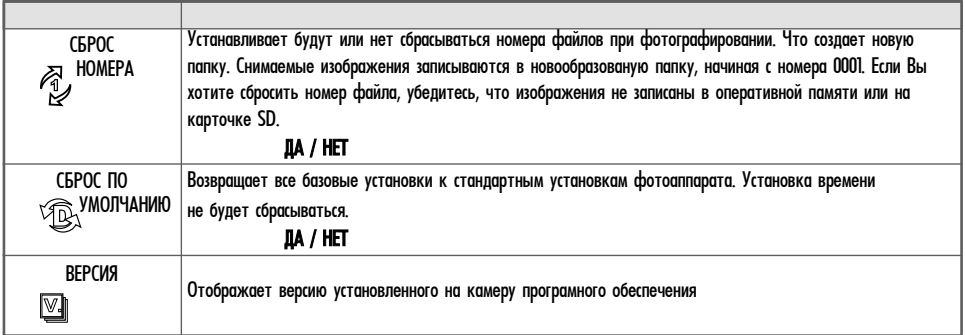

## ПОДКЛЮЧЕНИЕ КАМЕРЫ К ДРУГИМ УСТРОЙСТВАМ

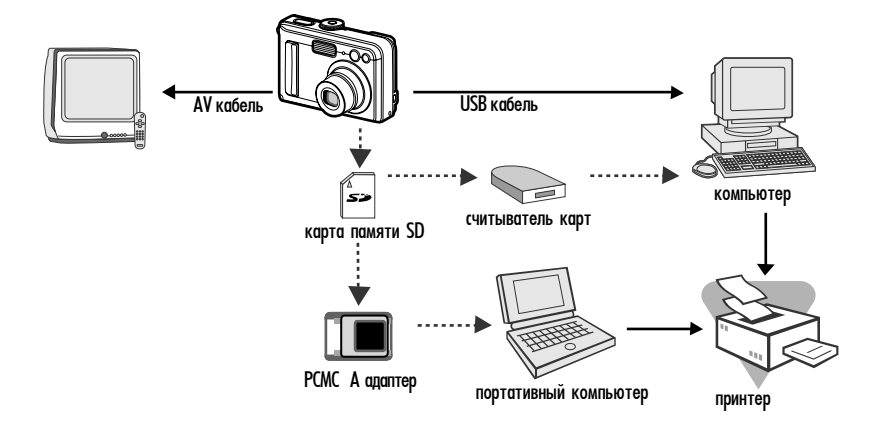

## ТЕХНИЧЕСКИЕ ХАРАКТЕРИСТИКИ КАМЕРЫ

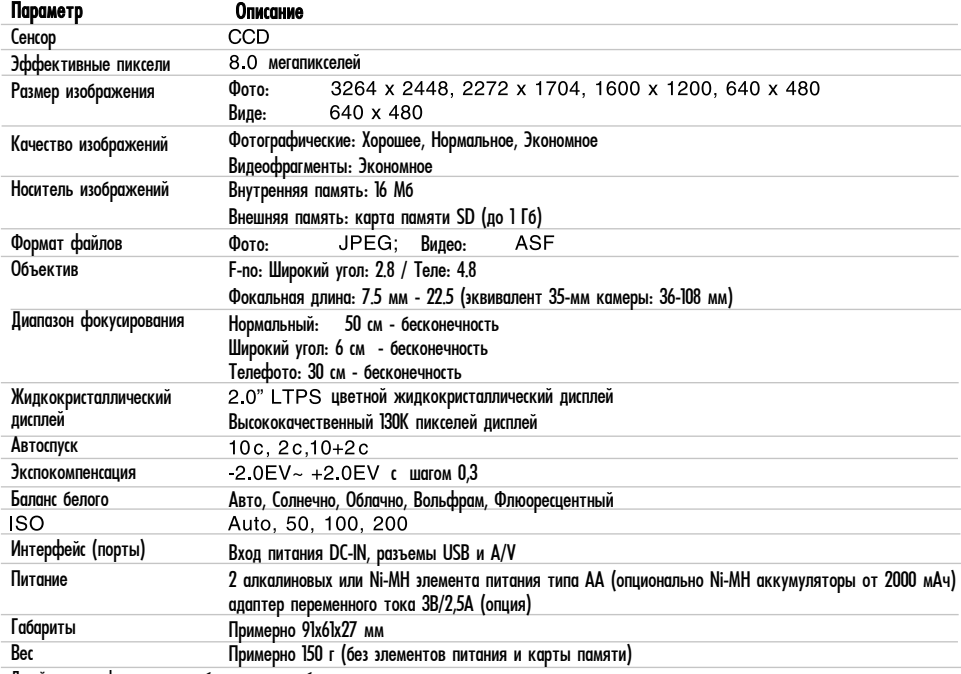

Дизайн и спецификация могут быть изменены без предупреждения.

## Приложение

### • РЕШЕНИЕ ПРОБЛЕМ

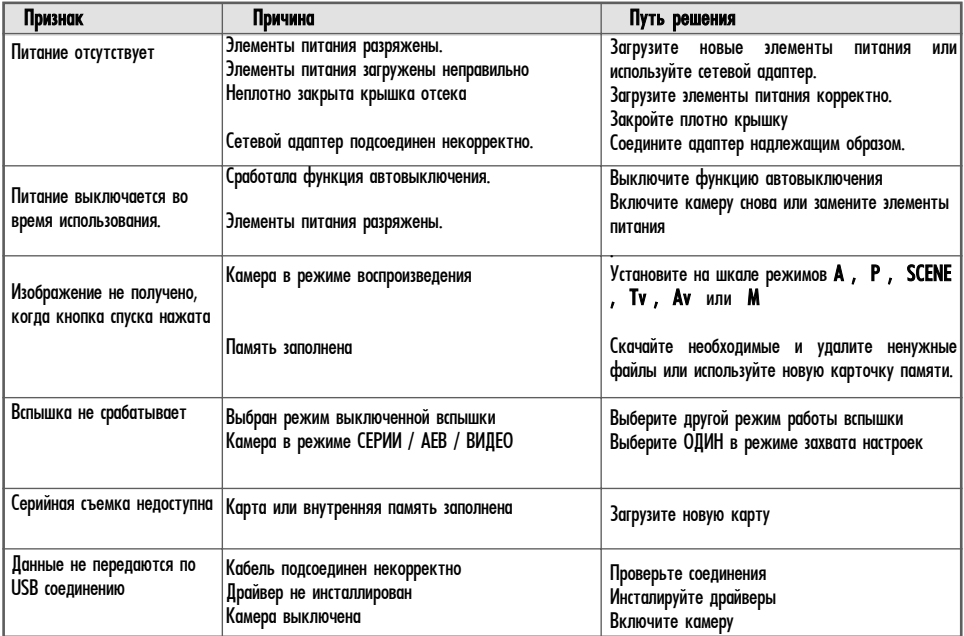

### **Приблизительное количество снимков (фотографий)**

В таблице приведено приблизительное количество снимков, которые могут поместиться на карточку SD (дополнительный аксессуар). Это значение сильно зависит от объектов съемки, емкости карточки памяти, наличия файлов других типов и изменений режимов во время съемки.

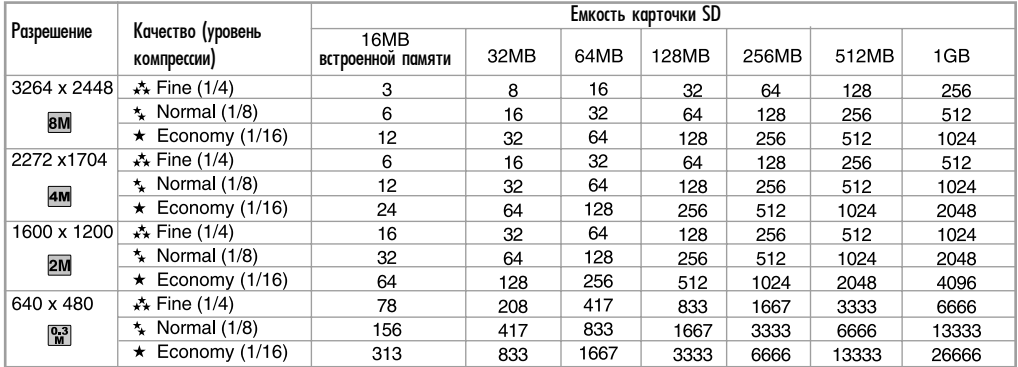

Приведенные результаты для стандартных тестов. Фактическая емкость может отличаться в зависимости от условий съемки и установленных параметров.

#### **Приблизительное время записи видеофрагментов, мин/сек**

В таблице приведено приблизительное время записи видео, которое может поместиться на карточку SD

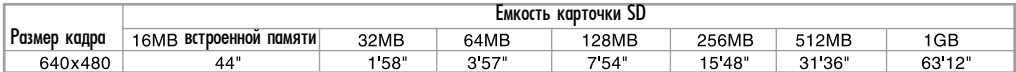

Фактическая длительность сильно зависит от условий съемки и установленных параметров.

# **ENGLISH**

## **Notes for using PC CAM function**

If your PC OS system is in Windows XP (before service pack 1) or Windows 2000 (before service pack 4), the camera doesn't support to use PC CAM function with connecting USB 2.0. When you have any problem to connect the PC CAM function, you can update Windows to updated version of service pack. (Microsoft's version of USB 2.0 driver is stable until Windows XP service pack 2 and Windows 2000 service pack 4).

# **РУССКИЙ**

### Примечание по использованию функции ПК-камеры

- Если Ваша операционная система Windows XP (до СП1) или Windows 2000 (до СП4), камера не будет поддерживать функцию ПК-камеры при соединении по протоколу USB версии 2.0.
- $\cdot$  При наличии каких-либо проблем при соединении для ПК-камеры Вы должны обновить Вашу ОС при помощи сервисных пакетов (service pack). (В любом случае драйвер USB 2.0 от Microsoft npeдпологает наличие установленного СП2 для Windows XP и СП4 для Windows 2000)